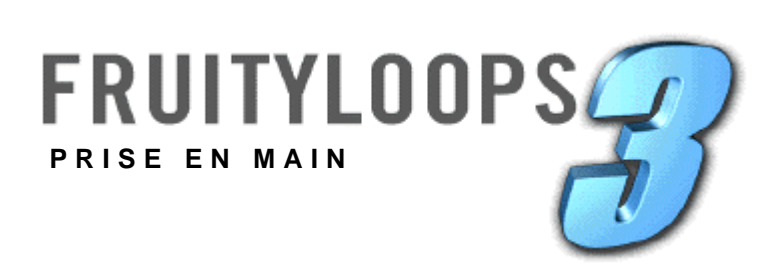

Les informations présentées dans ce document peuvent être sujettes à modifications sans préavis et n'engagent aucunement Image-Line Software. Le logiciel décrit dans ce mode d'emploi est fourni sous accord de licence ou de non divulgation. Le logiciel ne peut être utilisé ou copié que selon les limites imposées par les termes de l'accord. Toutes copies de ce logiciel en dehors du cadre défini par l'accord sont contraires à la loi, quel que soit le support. Aucune partie de ce document ne peut être reproduite ou transmise sous quelque forme ou moyen que ce soit : électroniques, mécaniques, y compris la photocopie et l'enregistrement, pour quelque motif que ce soit, sans l'autorisation écrite expresse de Image-Line Software.

Copyright © 2001 Image-Line Software. Tous droits réservés.

Copyright du programme © 2001 Image-Line Software. Tous droits réservés.

Fruity Loops 3 est une marque déposée de Image-Line Software. Les autres noms de produits et de sociétés sont des marques déposées de leur propriétaire respectif.

**Consultez le site Internet Fruity Loops à l'adresse suivante : www.fruityloops.com.** 

## <span id="page-2-0"></span>**TABLE DES MATIÈRES**

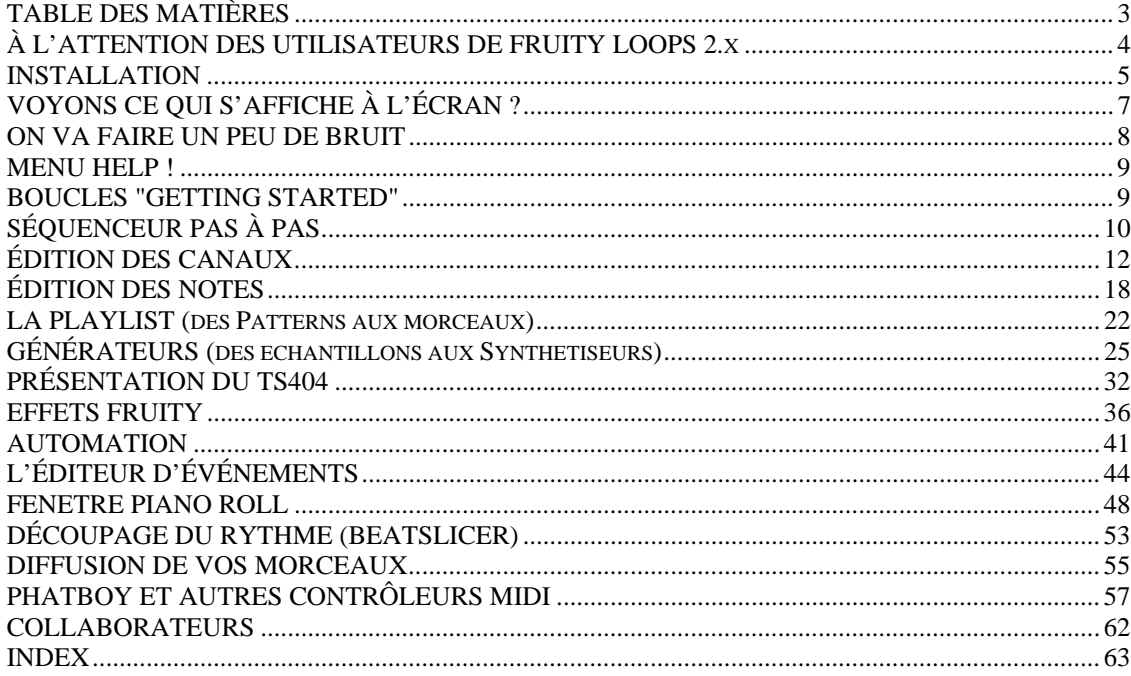

Lemon Boy est dans la place : Yo, Whassup ! Des problèmes ?<br>Pas de panique, avant de bombarder d'e mails l'assistance technique Fruity, suivez mes conseils. J'apparais de temps en temps avec des réponses susceptibles de vous aider face aux problèmes les plus courants.

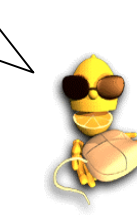

## <span id="page-3-0"></span>**À L'ATTENTION DES UTILISATEURS DE FRUITY LOOPS 2.x**

Si vous étiez déjà l'heureux propriétaire de la version 2 de Fruity Loops, lisez ce qui suit pour connaître les nouveautés introduites par la version 3.

- 1. **Nouvelle présentation.** Cette nouvelle mouture est très différente de la précédente, mais vous y retrouverez ce que vous connaissiez déjà. Tout est à présent concentré dans une même fenêtre.
- 2. **Piano Roll.** Vous pouvez à présent composer des mélodies polyphoniques complètes sans avoir recours à plusieurs Patterns. De plus, la fenêtre Piano Roll vous offre tous les outils nécessaires aux effets de Pitch Bend (Pitch Bend) et aux arpèges ! Reportez-vous à la section *Piano Roll* de ce manuel et à l'aide en ligne (On-Line Help) pour obtenir de plus amples informations.
- 3. **Plug-Ins de synthétiseurs compatibles.** Il vous est maintenant possible de télécharger des Plug-Ins de synthétiseur et de les utiliser directement dans votre morceau. Sachez également que Fruity Loops offre un énorme choix de synthés intégrés ! Reportez-vous à la section consacrée aux *Générateurs* et à l'aide en ligne pour obtenir de plus amples informations.
- 4. **Les événements sont maintenant sauvegardés dans des Patterns.** Dans les versions antérieures, vous ne disposiez que d'une piste générale d'événements. Toutes les commandes étaient pilotées depuis un seul éditeur pour les événements. Dans cette nouvelle version, chaque commande dispose d'un éditeur d'événements par Pattern et vous n'avez qu'à déposer un Pattern sur une Playlist pour appliquer les événements de ce Pattern. Ce système peut induire une certaine confusion, nous vous conseillons par conséquent de prendre le temps d'en assimiler les principes. Le principal avantage apporté par ce système est que vous pouvez procéder aux réglages souhaités, puis les répéter ou les déplacer dans un morceau. Reportez-vous à la section *Automations* de ce manuel et à l'aide en ligne (On-Line Help) pour obtenir de plus amples informations.
- 5. **Nouvelles pistes d'effets.** Vous disposez à présent de 16 pistes d'effets (au lieu de 8) et de 2 pistes de départ d'effets. Vous pouvez ainsi appliquer une même réverbération sur deux pistes d'effets différentes sans avoir à utiliser deux fois le Plug-In d'effet. Reportez-vous à la section *Effets Fruity* de ce manuel et à l'aide en ligne pour obtenir de plus amples informations.
- 6. **Et bien plus encore.** Lisez le fichier WhatsNew.doc du dossier Fruity Loops général pour connaître toutes les autres nouveautés.

## <span id="page-4-0"></span>**INSTALLATION**

Si vous avez acheté votre copie de Fruity Loops en ligne, voici ce que vous devez faire.

- 1. **Attendez de recevoir notre e-mail.** L'équipe Fruity vous enverra un e-mail indiquant l'URL (adresse Internet) pour votre enregistrement en ligne (WebLogin). Cet e-mail contient également un **fichier (ou clé) d'enregistrement** d'extension ".key".
- 2. **Allez sur notre site Internet.** Utilisez le lien vers l'URL d'enregistrement pour accéder au site Internet Fruity Loops 3. L'enregistrement se fait automatiquement sur le site et vous êtes renvoyé vers la page "News" représentée ci-dessous.

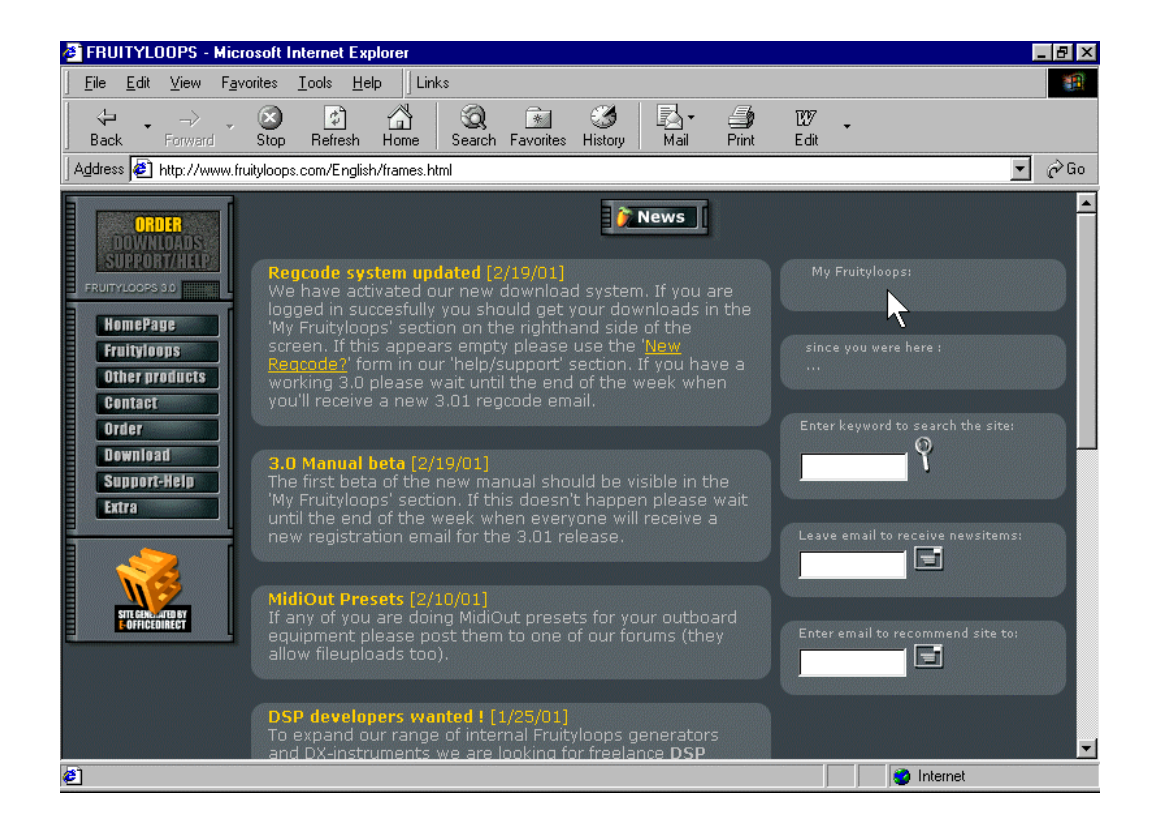

3. **Téléchargez le programme d'installation.** Votre lien personnel pour le téléchargement du programme d'installation de Fruity Loops 3 devrait se trouver dans le champ "My Fruityloops" de cette page (repéré par la flèche ci-dessus).

## **Installation**

- 4. **Lancez le programme d'installation.** Rien de plus simple... **Double-cliquez** sur le fichier que vous venez de télécharger pour lancer l'installation. Vous n'avez qu'une seule chose à faire : sélectionner un dossier de destination pour Fruity Loops 3 puis attendre que l'installation s'exécute. Si vous n'avez pas de préférence particulière quant au dossier dans lequel Fruity Loops 3 doit être installé, sélectionnez l'emplacement par défaut ; notez le nom du dossier pour pouvoir le retrouver par la suite.
- 5. **Sauvegardez le fichier (ou clé) d'enregistrement.** Réouvrez l'e-mail et sauvegardez le fichier ".key" dans le dossier dans lequel vous venez d'installer Fruity Loops.
- 6. **Enregistrez votre copie de Fruity Loops 3.** Ouvrez le dossier Fruity Loops 3 et **double-cliquez** sur le fichier ".key" que vous venez de sauvegarder. Un message vous indiquant que votre système d'exploitation Windows a été mis à jour devrait s'afficher à l'écran. Si l'opération ne réussit pas, renommez le fichier en lui donnant une extension ".reg" et recommencez.
- 7. **Démarrez le programme.** Cliquez sur **Démarrer** → **Programmes** → **Fruity Loops 3** et lancez Fruity Loops !
- 8. **Ajoutez l'adresse de notre site Internet à vos favoris.** Le site Internet Fruity Loops recèle d'informations précieuses. Consultez régulièrement notre site **[www.fruityloops.com](http://www.fruityloops.com/)** pour vous tenir informé des nouveautés.
- 9. **Lisez ce mode d'emploi.** Dès que vous aurez ouvert l'application Fruity, vous serez confronté à d'étranges messages et boîtes de dialogue. Lisez la section suivante pour savoir quoi faire à ce stade des opérations.

## <span id="page-6-0"></span>**VOYONS CE QUI S'AFFICHE À L'ÉCRAN**

Vous venez de terminer l'installation et avez lancé Fruity. Lisez les paragraphes ci-dessous pour comprendre le sens des informations affichées à l'écran.

1. **Fenêtre Environment Settings (configuration de l'environnement).** Lors de la première utilisation de Fruity Loops, il est possible que la fenêtre représentée ci-dessous s'affiche à l'écran. Utilisez les menus déroulant pour sélectionner votre carte son et les pilotes MIDI. L'onglet MIDI s'affiche par défaut ; pour l'heure, les réglages les plus importants sont à effectuer sous l'onglet WAVE représenté ci-dessous.

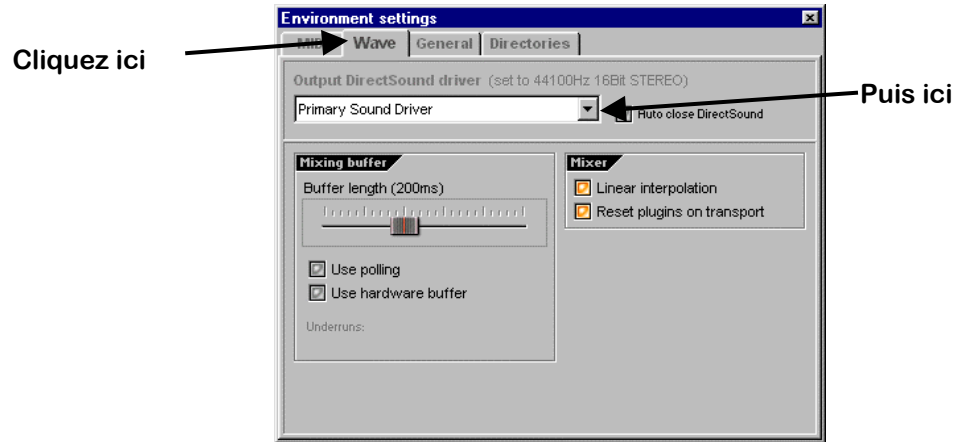

- 2. **Sélectionnez un pilote de sortie (Output Driver)** dans le menu déroulant. Si vous ne savez pas lequel choisir, gardez la sélection par défaut. Si vous rencontrez des problèmes par la suite, il sera toujours temps de revenir à cette fenêtre (en appuyant sur **F10**) pour sélectionner d'autres options.
- 3. **Mémoire tampon (Mixing Buffer).** Lorsque vous placez le pointeur de la souris sur l'un des boutons de l'illustration ci-dessus, le système affiche l'explication correspondante (à l'exception du réglage Mixing Buffer). Nous allons pour cette raison en expliquer le rôle ici. Pour simplifier : plus le temps alloué à la mémoire tampon est long, moins le son risque d'être saccadé mais plus les réglages apportés à une boucle en lecture mettront de temps à être appliqués. Avec un temps plus court, vous courrez davantage le risque d'obtenir un son saccadé mais vos réglages seront pris en compte plus rapidement. Vous pouvez définir un temps relativement court, mais selon les caractéristiques de votre ordinateur, il est possible que vous ayez à revenir à cette fenêtre (**F10**) par la suite pour indiquer un temps plus important. Avec un ordinateur rapide et une bonne carte son, vous devriez pouvoir travailler avec une latence d'environ 10 ms. Avec une SoundBlaster Live, vous devriez pouvoir descendre à 30 ms. L'option **Use Polling** peut également vous permettre d'améliorer le temps de latence. Laissez cette fonction activée si vous utilisez Windows 95 ou 98, mais désactivez-la si vous utilisez Windows 2000.

**Voyons ce qui s'affiche à l'écran**

<span id="page-7-0"></span>4. **La fenêtre principale.** La fenêtre ci-dessous s'affiche à l'écran lorsque vous fermez la fenêtre Environment Settings. Fruity Loops fonctionne avec des fenêtres s'affichant à l'intérieur d'autres fenêtres. Vous voyez pour l'instant la **fenêtre principale** avec sa **barre d'outils** affichée dans sa partie supérieure. À l'intérieur de cette fenêtre se trouve le champ de **l'explorateur** (à gauche) et celui du **séquenceur pas à pas** (à droite). Si les barres d'outils sont organisées différemment, agrandissez la fenêtre principale.

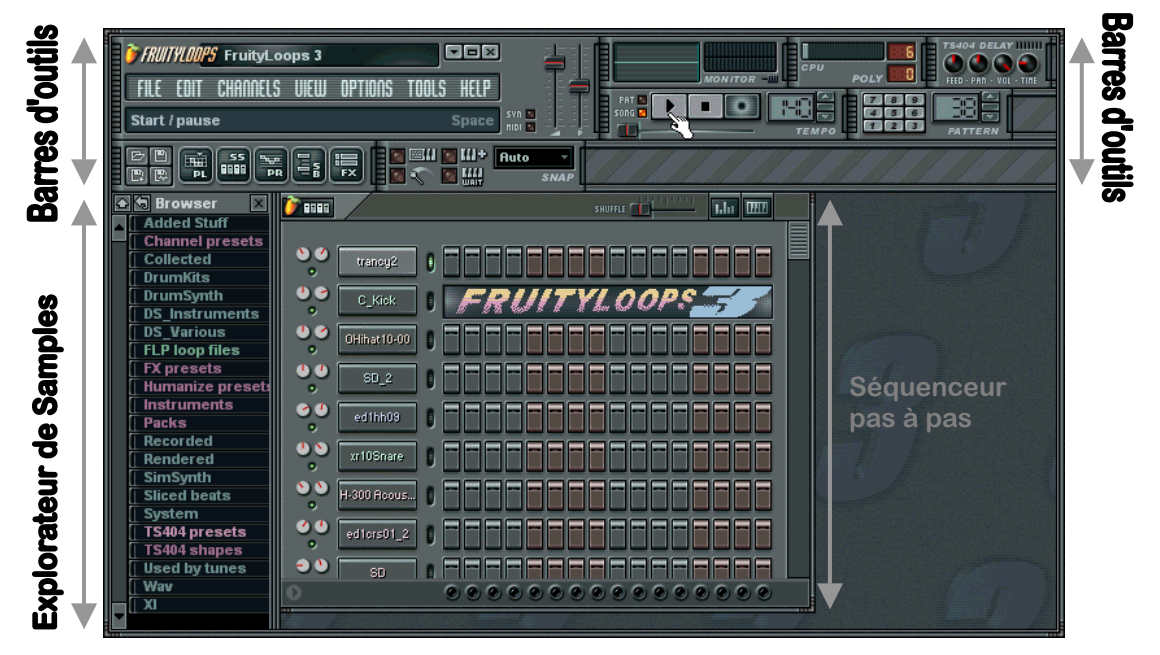

## **ON VA FAIRE UN PEU DE BRUIT**

**Appuyez sur le bouton Play** (celui pointé du doigt dans l'illustration ci-dessus). La démo hyperactive de Fruity Loops 3 est mise en lecture. Si ce n'est pas la première fois que vous ouvrez Fruity, vous devez recharger ce morceau de démonstration. Sélectionnez **Open** dans le menu **File** en haut à gauche de la fenêtre et double-cliquez sur le fichier **NewStuff.flp** du dossier **Loops**.

.

**Volume général :** C'est le curseur vertical, à droite de la barre de menu et à gauche du bouton Play. Vous devrez vous en servir si vous habitez toujours chez vos parents (sinon, mettez un casque ou mettez-les dehors.)

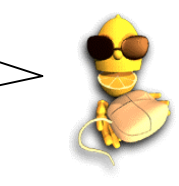

## <span id="page-8-0"></span>**MENU HELP !**

Ce manuel n'est là que pour vous aider à prendre rapidement en main le logiciel, ce n'est pas un mode d'emploi exhaustif détaillant tout ce que Fruity peut faire (il faudrait pour ça une encyclopédie en plusieurs volumes !). Heureusement, le menu Help présenté dans cette section recèle d'informations.

- 1. **Champ d'informations.** Ce champ se trouve dans la fenêtre principale juste sous la barre de menu (voir en page suivante, le champ situé en haut à gauche dans lequel s'affiche le message "Start/Pause"). Lorsque vous faites glisser le curseur sur les commandes de la fenêtre principale, un bref message de description s'affiche dans ce champ pour vous indiquer le rôle de la commande correspondante. Le message "Start/Pause" s'affiche car la souris est sur le bouton Start/Pause. Pour plus d'ergonomie, le champ d'informations indique également les **raccourcis clavier** de ces fonctions**.** Le raccourci est affiché dans la partie droite du champ, là où le message "Space" s'affiche sur l'illustration ci-dessus. Les raccourcis clavier exécutent les mêmes commandes que les boutons à l'écran.
- 2. **Aide en ligne.** Fruity Loops comporte une vaste aide en ligne rédigée par Stanislav Vasilev de **mmlabs.** Pour y accéder, cliquez sur le **menu Help** et sélectionnez **Contents.** Tout est là et en Technicolor (on était par contre trop pingres pour imprimer ce manuel en couleur).
- 3. **Tutoriel pour l'utilisation des boucles.** Cliquez sur **File**→**Open**, recherchez et ouvrez le dossier **Tutorials**. Ces exemples de boucles présentent la marche à suivre pour réaliser différentes opérations dans Fruity.
- 4. **Notes site Internet.** Un site Internet particulièrement vaste est consacré à Fruity Loops **[www.fruityloops.com](http://www.fruityloops.com/)**. Ce site comporte une section d'assistance (ou "support") avec des **FAQ** (questions les plus fréquemment posées) et un **Forum de discussion**. Consultez ces deux rubriques pour voir si quelqu'un n'a pas déjà répondu aux questions que vous vous posez. Dans le cas contraire, n'hésitez pas à envoyer votre propre question.

## **BOUCLES "GETTING STARTED"**

Pour profiter pleinement des instructions de ce manuel, recherchez et chargez les boucles "Getting Started" fournies avec Fruity. Ouvrez le menu **File** (au-dessus du champ d'informations) et cliquez sur **Open**. Vous pouvez également cliquer sur **l'icône Fichier Ouvrir** située sous le champ d'informations. Les deux méthodes vous permettent d'accéder à la boîte de dialogue d'ouverture des fichiers (**dossier Loops**). Double-cliquez sur le **sous-dossier Tutorials** puis sur le **sous-dossier Getting Started** pour afficher les boucles *Getting Started*. Chargez la première boucle (**GettingStarted1.flp**) : Appuyez sur **Play** et passez à la section suivante !

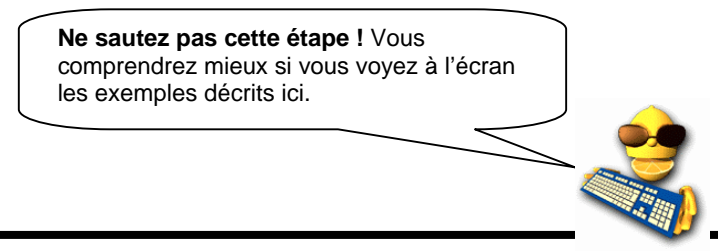

# <span id="page-9-0"></span>**SÉQUENCEUR PAS À PAS**

Lorsque vous lancez Fruity pour la première fois, la fenêtre du **Séquenceur pas à pas** s'affiche à l'écran (voir la section "Voyons ce qui s'affiche à l'écran"). C'est dans cette fenêtre que vous configurez les Patterns de batterie et de mélodie de vos morceaux.

1. **Fenêtre du séquenceur.** Cette fenêtre représente les **canaux** et les **pas** (case représentant un événement). Les canaux sont représentés horizontalement (voir ci-dessous) et contiennent chacun un son unique. Chaque canal comprend 16 pas. Si vous vous intéressez au solfège, sachez que chaque pas correspond à une double-croche. Dans le cas contraire, sachez que chaque groupe de quatre pas correspond à un temps, donc 16 pas correspondent à une boucle de batterie standard (c'est-à-dire à une mesure). L'illustration ci-dessous est issue de la boucle **GettingStarted1.flp**. Cette boucle devrait être chargée.

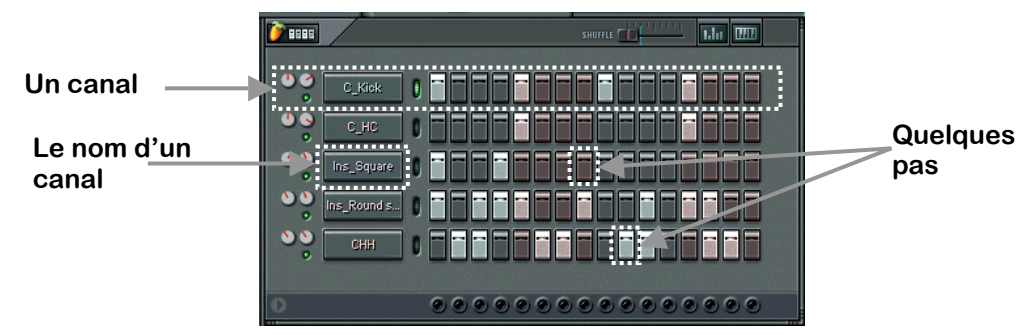

2. **À quoi servent les pas.** Lorsque vous cliquez sur un pas, celui-ci s'allume et Fruity active le canal (joue le son chargé sur ce canal) sur les points correspondants dans la boucle. Dans cet exemple, les 1<sup>er</sup>, 5<sup>ème</sup>, 9<sup>ème</sup> et 13<sup>ème</sup> pas du canal C\_Kick sont allumés, Fruity joue par conséquent les sons de grosse caisse quatre fois par boucle (si on assimile les groupes de quatre pas à des temps, Fruity Loops joue ces sons sur le début de chaque temps). Modifiez l'organisation des pas sur le canal C\_Kick (**faites un clic droit** sur un pas pour le désactiver) : Allumez les mêmes pas que ceux représentés ci-dessous puis appuyez sur Play pour entendre le résultat.

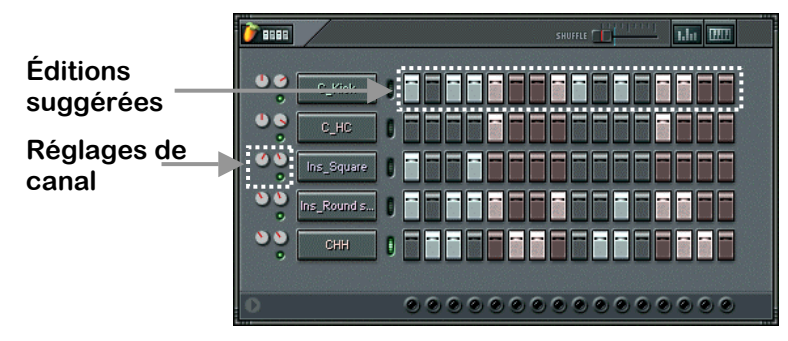

**Séquenceur pas à pas**

- 3. **Jouez avec les réglages de canal.** Une fois le Pattern configuré, faites des essais avec les **réglages de canal** situés à gauche. Ces deux potentiomètres (**boutons**) contrôlent le **volume** et le **panoramique** du canal correspondant ; le témoin vert vous indique quant à lui si le canal est activé ou désactivé (le panoramique correspond à la Balance sur votre chaîne stéréo). Tournez le potentiomètre pour déplacer le son de gauche à droite dans le champ stéréo. Pour ramener le potentiomètre dans sa position par défaut, faites un **clic droit** dessus et sélectionnez **Reset.**
- 4. **Créez votre propre rythme.** Le rythme de cet exemple ne vous plaît pas ? Pas de problème, créez le votre ! Veillez simplement à ne pas modifier l'échantillon Ins\_Round pour l'instant – c'est lui qui joue la mélodie et il vous faudra en savoir davantage pour vous y attaquer. Dans les sections suivantes, nous verrons justement comment charger de **nouveaux Échantillons**, définir des **mélodies** et modifier les sons sur les différents canaux (et même sur chaque pas) à l'aide des **effets Fruity**.

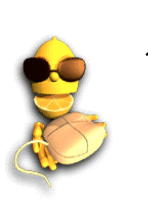

**Ne sauvegardez pas !** Si vous réalisez un chef d'œuvre et que vous souhaitez le sauvegarder, prenez au moins la peine de lui donner un nom différent. Nous aurons encore besoin de **GettingStarted1.flp** pour expliquer certaines fonctions plus avancées.

## <span id="page-11-0"></span>**ÉDITION DES CANAUX**

Dans cette section, nous vous indiquerons comment modifier le son des boucles que vous avez créé en agissant sur le son des échantillons des différents canaux. Fruity Loops propose une telle gamme de réglages qu'il est possible à deux personnes de créer des boucles radicalement différentes à partir d'échantillons pourtant identiques. Techniquement parlant, chaque canal comprend un **Générateur** qui peut fonctionner avec des échantillons ou être un Plug-In de synthétiseur. Nous reviendrons sur cela plus tard.

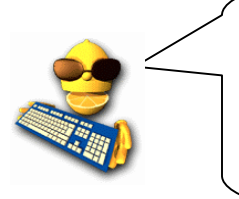

**Stop ! Qu'est-ce qu'un "échantillon" ?** *(ou Sample)* Comme son nom l'indique, c'est un petit échantillon sonore sauvegardé sur votre disque dur. Chaque canal de Fruity Loops exploite un échantillon unique contenant généralement une seule note (un son de caisse claire ou une note de basse), mais il peut également contenir des rythmes, voire des morceaux entiers. Les échantillons sont le plus souvent constitués par des fichiers ".wav", mais Fruity reconnaît également les fichiers ".xi"

1. **Ouvrez la boîte de dialogue Channel Settings.** Allez-y, modifiez l'échantillon de grosse caisse. Chargez la boucle **GettingStarted1.flp** dans sa version originale et cliquez sur le bouton "C\_Kick" pour ouvrir la boîte de dialogue **Channel Settings** de configuration de ce canal (voir ci-dessous).

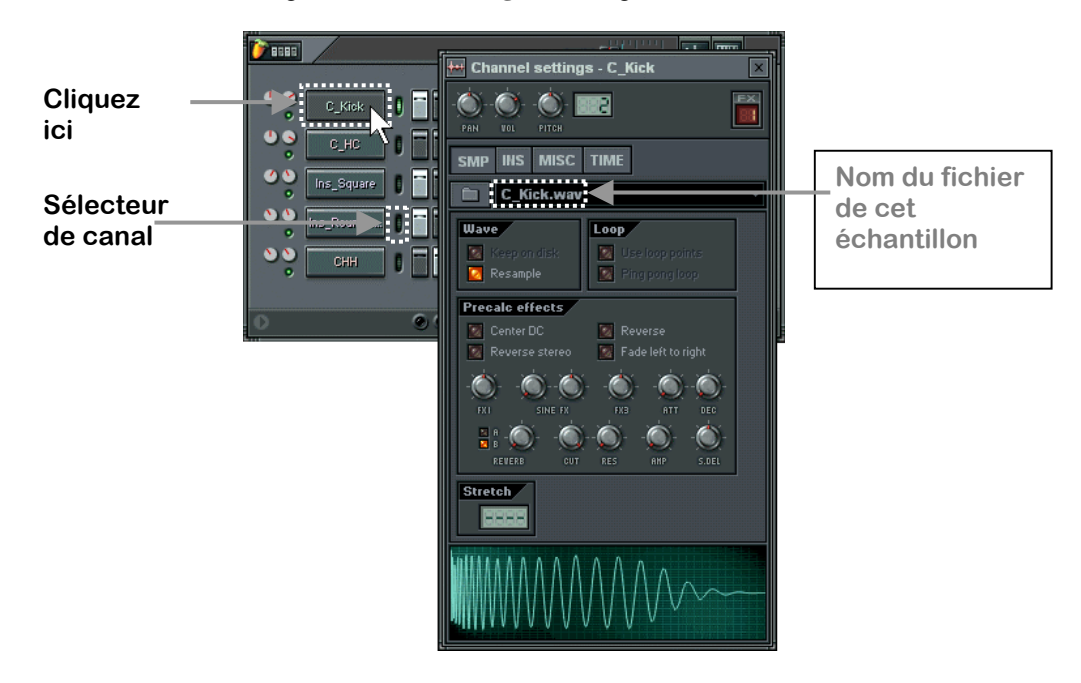

- 2. **Chargez un nouvel échantillon.** Vous pouvez commencer par changer l'échantillon affecté à un canal. Le champ du nom d'échantillon est indiqué dans l'illustration ci-dessus. Cliquez sur **l'icône Dossier** située à gauche pour ouvrir l'explorateur dans un dossier contenant le fichier "C\_Kick.wav" et d'autres échantillons de grosse caisse. Lorsque vous cliquez sur ces différents échantillons, Fruity joue automatiquement les sons correspondants. Essayez d'ouvrir quelques-uns de ces échantillons et écoutez l'effet apporté à la boucle par un autre son de grosse caisse.
- 3. **Utilisez l'explorateur d'échantillons. L'explorateur d'échantillons** (l'autre fenêtre qui s'affiche lorsque vous ouvrez Fruity pour la première fois) vous permet également de charger des échantillons. Cet outil est un explorateur dédié à la sélection et au chargement des échantillons et des boucles. Pour localiser le son C\_Kick, cliquez sur Packs, puis Basic et enfin sur Kicks. Faites un clic gauche sur un échantillon pour le jouer, faites un clic droit sur un échantillon pour l'ouvrir sur le canal sélectionné (sélectionnez un canal en cliquant sur le témoin vert, à droite du nom du canal, tel que représenté cidessus).

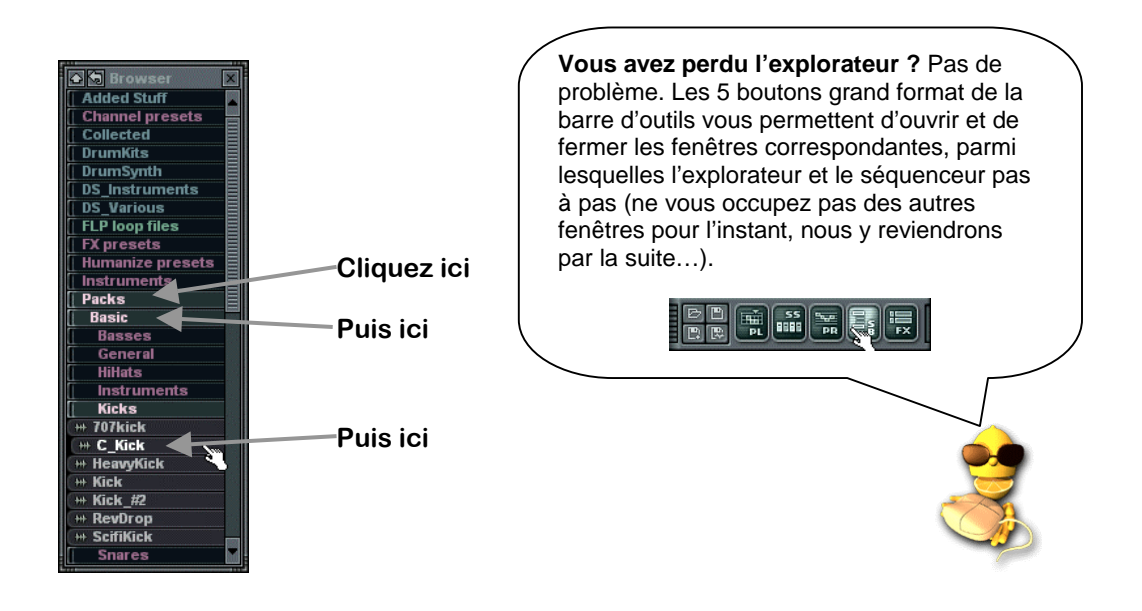

4. **Jouez avec les effets des échantillons.** Lancez la boucle et jouez sur les commandes de l'onglet de réglage de l'échantillon (**SMP**) dans la boîte de dialogue Channel Settings pour percevoir l'influence de ces réglages sur le son. La figure ci-dessous présente les descriptions de quelques-unes d'entre elles. Reportez-vous à l'aide en ligne pour obtenir de plus amples informations.

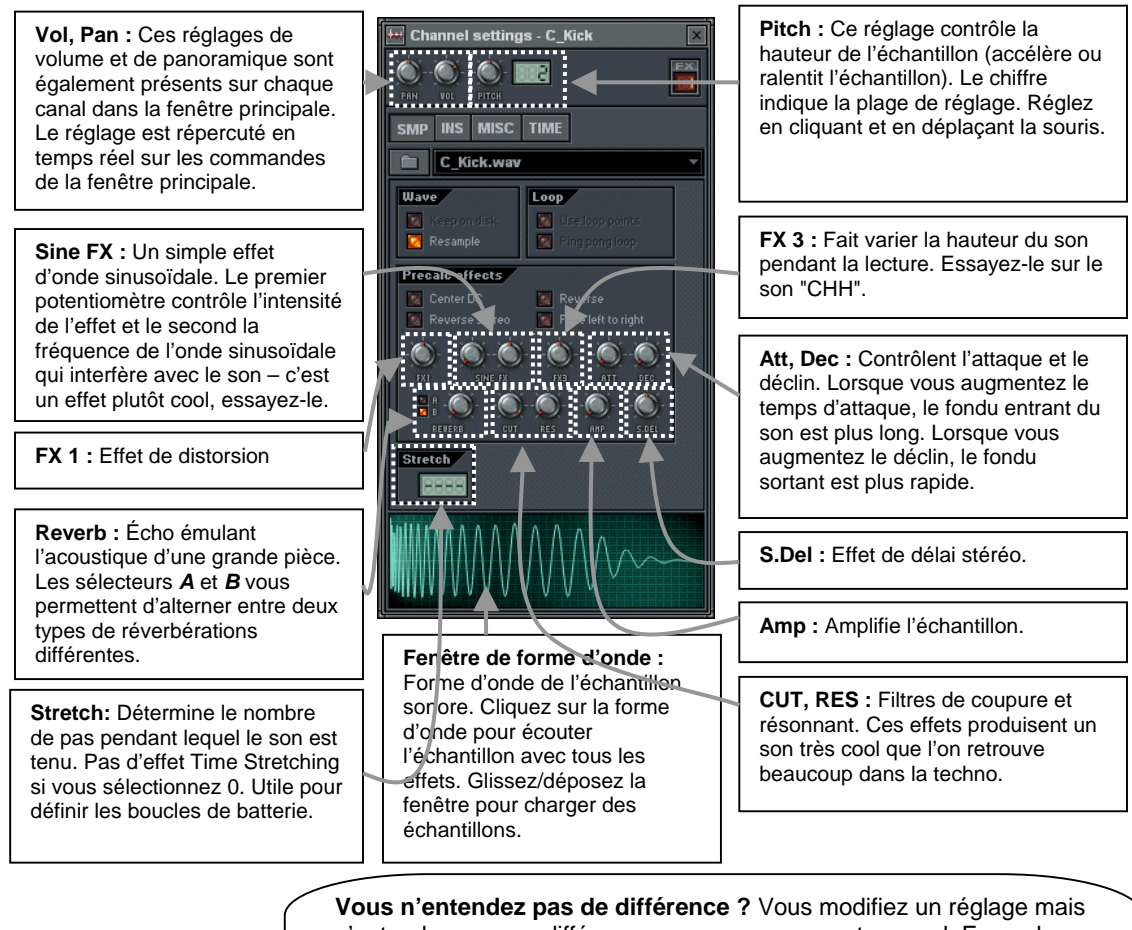

j

n'entendez aucune différence, essayez sur un autre canal. Exemple : Un réglage peut être sans effet sur une grosse caisse mais peut modifier considérablement le son d'une caisse claire. Si vous n'entendez pas de différence, arrêtez la lecture et isolez un son en cliquant sur sa forme d'onde dans le champ de la forme d'onde. L'effet sera davantage perceptible sans les autres instruments.

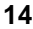

5. **Ajoutez de l'écho.** Récupérez la boucle **GettingStarted1.flp**, ouvrez la fenêtre Channel Settings de l'échantillon C\_Kick et cliquez sur l'onglet **TIME** pour afficher la fenêtre ci-dessous. Ces réglages vous permettent de définir un effet d'écho particulièrement avantageux sur un instrument. Commencez par augmenter le réglage **FEED** en tournant le potentiomètre d'un quart de tour ; écoutez le résultat sur le son de grosse caisse… Modifiez l'écho à l'aide des autres réglages…

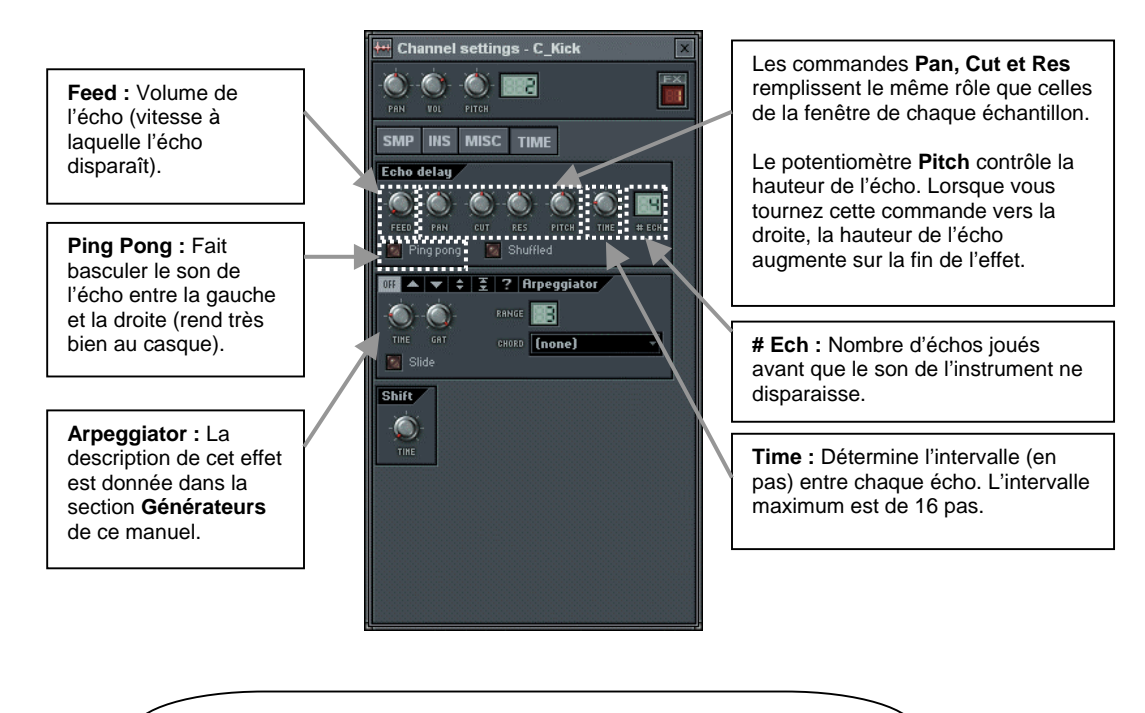

**Réglage précis du paramètre Time de l'écho :** Le réglage "Time" est particulièrement précis afin de vous permettre de définir précisément l'écho souhaité. Si vous voulez obtenir un écho en rythme, tournez ce potentiomètre en regardant le champ d'informations. Pour entendre un écho tous les trois pas, tournez le potentiomètre jusqu'à ce que "3:00" soit affiché à l'écran.

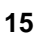

6. **Jouez sur les réglages des instruments.** Concentrons-nous sur l'onglet **INS** avant d'aller plus loin (reportez vous à **l'aide en ligne** pour obtenir de plus amples informations sur l'onglet **MISC**). Cliquez sur l'onglet INS pour accéder aux **réglages d'instruments**. Cet onglet vous permet d'appliquer des **enveloppes** et des **LFO** aux réglages de **volume**, de **panoramique**, aux filtres de **coupure** et de **résonance**, ainsi qu'aux réglages de **hauteur** de votre échantillon.

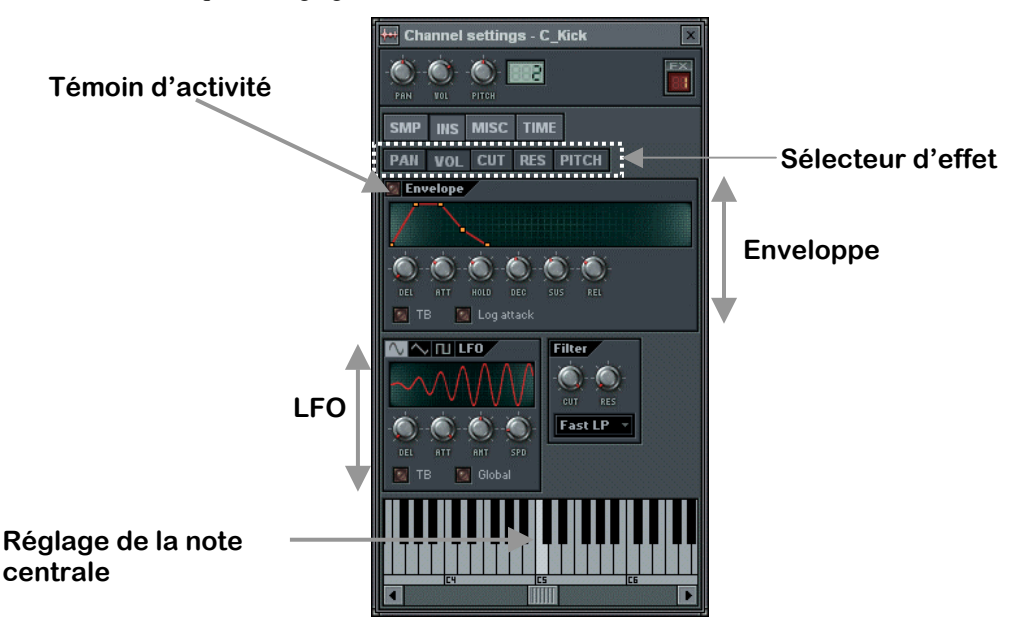

- 7. **Qu'est-ce qu'une enveloppe ?** Une enveloppe augmente ou réduit la valeur d'un paramètre durant le jeu d'un son. L'application la plus courante consiste à appliquer une **enveloppe de volume** faisant varier le volume. Une enveloppe peut également être appliquée à la hauteur, aux filtres de coupure et de résonance. Le délai (Delay) (**DEL**) détermine le temps qui s'écoule avant que vous n'entendiez le son, l'attaque (Attack) (**ATT**) détermine la vitesse du fondu entrant, le maintien (**HOLD**) détermine le temps pendant lequel le son est joué au volume maximal, enfin le déclin (**DEC**), le maintien (**SUS**) et le rétablissement (**REL**) contrôlent le fondu sortant. De plus amples informations sur la signification des différents paramètres sont données dans **l'aide en ligne**. Modifiez les réglages à l'aide des potentiomètres et observez les changements sur le graphique.
- 8. **Qu'est-ce qu'un LFO ?** LFO sont les initiales de **Low Frequency Oscillation (ou oscillation basse fréquence)**. Le LFO fait osciller un effet tout au long de la durée du son. L'intensité (**AMT**) détermine la profondeur de l'oscillation, la vitesse (**SPD**) détermine la rapidité de l'oscillation, le délai (**DEL**) détermine le temps écoulé avant que l'oscillation ne débute, l'attaque (**ATT**) détermine la rapidité à laquelle l'oscillation atteint son intensité maximale. Reportez-vous à **l'aide en ligne** pour obtenir de plus amples informations. Modifiez les réglages à l'aide des potentiomètres et observez les changements sur le graphique.

- 9. **Comment appliquer ces effets ?** Utilisez le **sélecteur d'effets** (voir illustration ci-dessus) pour sélectionner l'effet, puis réglez à l'aide des potentiomètres des champs Enveloppe et/ou LFO. Cliquez sur le témoin d'activité pour activer/désactiver l'enveloppe sur chaque effet. Ramenez le potentiomètre Amount (AMT) au centre (orienté vers le haut) pour désactiver le LFO.
- 10. **Pourquoi l'onglet Instrument comporte-t-il également des réglages des filtres de coupure et de résonance ?** Il peut sembler redondant de trouver ces réglages dans l'onglet SMP et dans l'onglet INS, mais vous pouvez nous croire ☺, ça ne l'est pas du tout. Les réglages des filtres de coupure et de résonance sont ici appliqués **en temps réel** et non de manière statique et peuvent donc être contrôlés par LFO ou par enveloppe depuis cette fenêtre (ils peuvent également être **enregistrés en direct**, mais nous verrons cela dans un autre chapitre…). Les réglages de l'onglet INS sont également très pratiques car ils vous permettent de changer de type de filtre (voir **l'aide en ligne**.)
- 11. **Pourquoi je n'entends pas l'effet ?** Si vous êtes toujours sur la grosse caisse de la boucle GettingStarted1.flp, vous aurez effectivement du mal à percevoir l'influence du LFO ; même si celle de l'enveloppe est perceptible. Ces effets sont plus marqués sur les échantillons plus longs. Ouvrez l'onglet Ins (instrument) de l'échantillon Ins\_Round et modifiez les réglages.

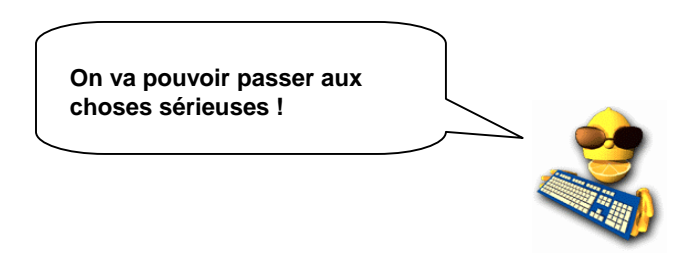

## <span id="page-17-0"></span>**ÉDITION DES NOTES**

Vous connaissez maintenant une bonne part des moyens que vous offre Fruity pour régler et modeler vos sons. Nous allons nous intéresser dans cette section à la manière dont ces effets peuvent être appliqués séparément sur chaque pas. Nous vous indiquerons en outre comment programmer des mélodies.

1. **L'éditeur graphique**. L'un des outils les plus simples à prendre en main est sans doute **l'éditeur graphique**. Sélectionnez tout d'abord le canal à éditer en cliquant sur le nom de ce canal en cliquant sur le sélecteur vert à droite du nom du canal. Appuyez ensuite sur le bouton d'affichage de l'éditeur graphique (assurez-vous avant tout que vous avez bien chargé la version originale de **GettingStarted1.flp**).

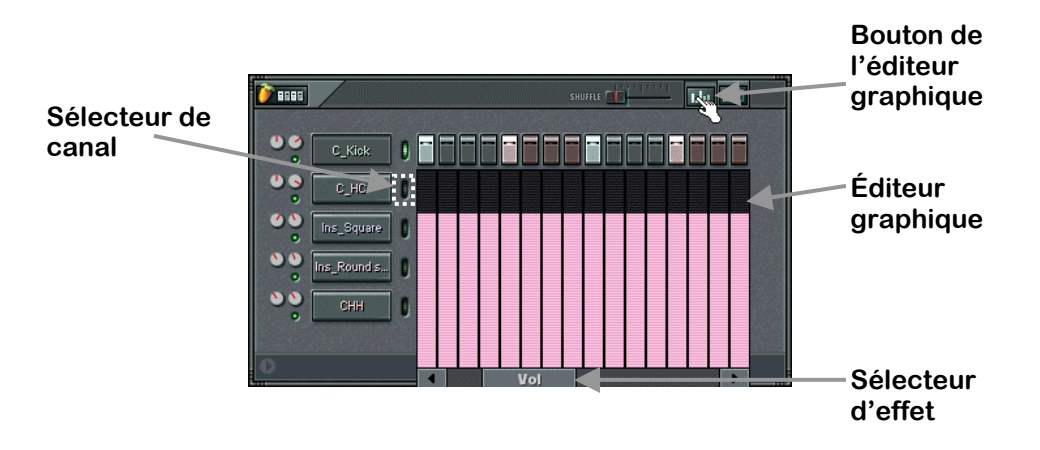

2. **Utilisez les effets.** Cliquez sur le **sélecteur d'effet** et faites le glisser pour voir les différents effets disponibles. Vous devriez trouver les effets **Pan**, **Volume**, **Filtre de coupure, Filtre de résonance, Pitch** et **Shift**. La plupart de ces effets ont déjà été présentés dans la section "Édition des canaux". La spécificité de cette fenêtre est de vous permettre également d'éditer les valeurs de chaque pas. Chaque barre détermine la valeur de l'effet sur le pas représenté au-dessus (ou au-dessous). Des réglages spécifiques sont déjà appliqués sur la boucle **GettingStarted1.flp** ; consultez en particulier les réglages de volume du canal CHH et du filtre de coupure des canaux Ins\_Square et Ins\_Round.

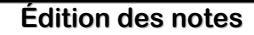

3. **Panoramique de la grosse caisse.** Le réglage de panoramique au centre se trouve au milieu du graphique. Essayez de reproduire les réglages de panoramique représentés ci-dessous sur la boucle **GettingStarted1.flp**. Vous pouvez éditer ces valeurs en cliquant au niveau souhaité dans les barres associées à chaque note. Une fois le résultat ci-dessous affiché, vous devriez entendre le son de la grosse caisse basculer d'une enceinte à l'autre. Le résultat est excellent si vous combinez ce réglage avec l'écho de 3 pas appliqué dans la section précédente…

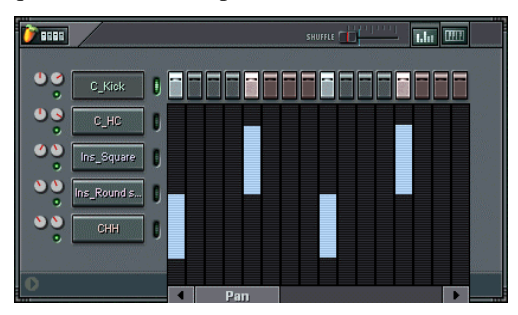

4. **Réglage du Volume**. Vous pouvez appliquer des effets de fondus entrants et sortants sur le son de certains instruments tout au long d'un Pattern à l'aide du graphique de volume. Essayez d'appliquer cet effet sur un nouveau canal de caisse claire tel que représenté ci-dessous. Rappel : Le raccourci permettant d'ajouter un canal est Alt-S. Le fichier de la caisse claire indiquée ici est sauvegardé sous Packs→Basic→Snares. Ce graphique ne présente pas une valeur moyenne au centre comme le panoramique ; le réglage s'effectue sur une plage comprise entre zéro et une valeur maximale (zéro au bas du graphique). Ces modulations du volume se combinent très bien avec les modulations des filtres de coupures et de résonance. Conseil : Pour tracer une pente homogène dans l'éditeur graphique, faites un clic droit sur la première barre puis faites glisser la souris vers la droite ; les valeurs de toutes les barres sont alors instantanément définies.

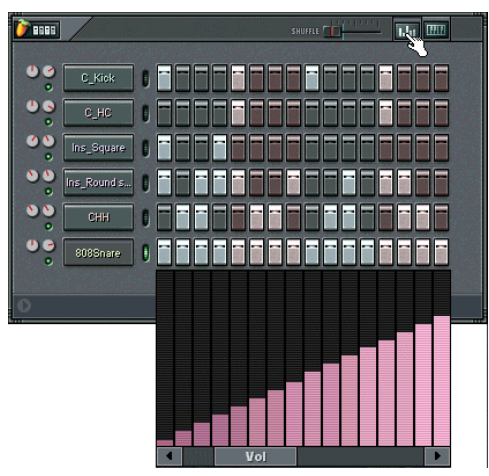

## **Édition des notes**

- 5. **Jouez avec les autres effets.** Faites des essais avec les autres effets de l'éditeur graphique. Les **Filtres de coupure** et **de résonance** peuvent être appliqués pour ajouter ou retrancher des valeurs aux réglages principaux des filtres de coupure et de résonance définis dans l'onglet INS de la boîte de dialogue Channel Settings (voir la section "Édition des canaux"). Le paramètre **Pitch** permet de jouer l'échantillon plus haut ou plus bas, comme le potentiomètre Pitch de la boîte de dialogue Channel Settings. Le paramètre **Shift** peut être utilisé pour décaler un pas plus près du pas suivant (les plus perspicaces pourront utiliser ce paramètre pour affiner leurs rythmes).
- 6. **Affichage de la mélodie**. Lorsque **GettingStarted1.flp** est en lecture, la mélodie au synthétiseur que vous entendez est jouée sur le canal Ins\_Round. Pour afficher les notes de cette mélodie, cliquez sur le bouton du **clavier d'édition** lorsque le canal Ins\_Round est sélectionné (voir ci-dessous). Des claviers verticaux s'affichent à l'écran sous chaque pas. Espérons maintenant que vous en savez un minimum sur les claviers (si non, il est temps de prendre quelques leçons). Vous pouvez éditer chaque note en faisant un **clic gauche** sur les touches du clavier. Faites un **clic droit** pour désactiver la note.

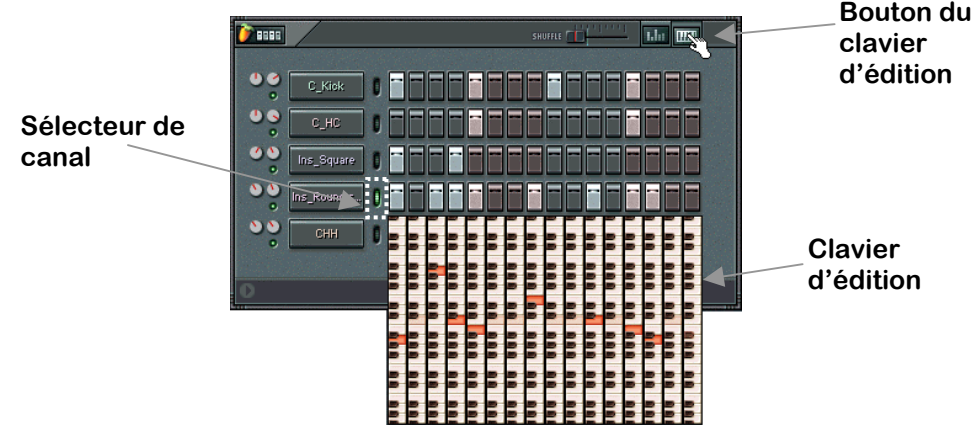

7. **Modification de la mélodie.** Attaquez-vous maintenant à la mélodie. Vous pouvez faire jouer la mélodie de votre choix. Pour ceux qui aiment garder une certaine tension dans leur musique, sélectionnez la boucle **GettingStarted2.flp** (voir conseil ci-après). Vous pouvez utiliser le clavier sur n'importe quel type d'échantillon : synthé, basse, guitare et même batterie. Lâchez-vous !

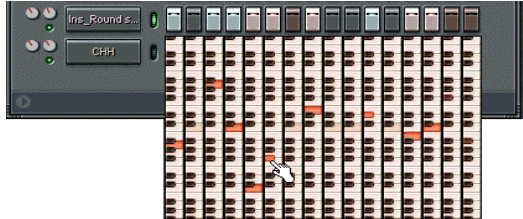

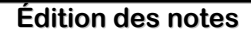

8. **Conseil super important.** Lorsque vous souhaitez créer une mélodie à partir de longs échantillons, il est souvent préférable de la configurer de telle sorte que chaque note coupe la précédente. Cette opération peut être réalisée très simplement en faisant un **clic droit** sur le **nom du canal** dans le séquenceur pas à pas et en sélectionnant l'option **Cut Itself** dans le menu contextuel. Note : Cette option est déjà sélectionnée sur le canal Ins\_Round. Essayez de désélectionner cette option, mais attention le résultat risque d'être assez médiocre !

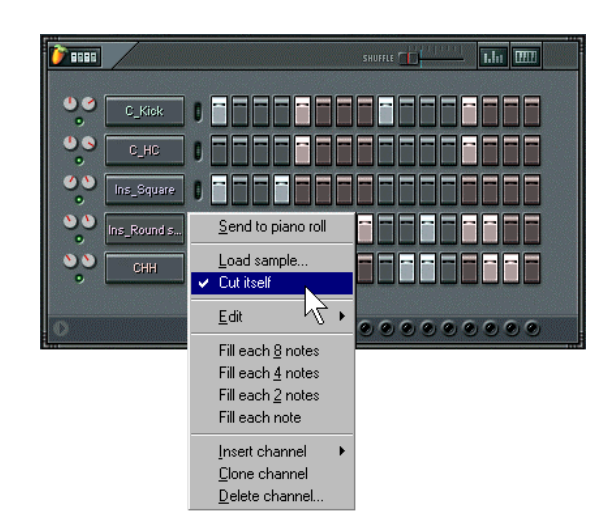

## <span id="page-21-0"></span>**LA PLAYLIST (des Patterns aux morceaux)**

Vous savez maintenant à peu près tout ce qu'il est possible de faire avec les sons échantillonnés (échantillons) d'un même Pattern. Cette section vous indique comment programmer plusieurs Patterns et les associer à l'intérieur d'une boucle plus longue. Chargez la boucle **GettingStarted1.flp** et lisez ce qui suit…

1. **Sélecteur de Patterns.** Fruity Loops vous permet de créer des centaines de Patterns différents. Dans les sections précédentes, vous ne travailliez qu'avec le Pattern 1 ; il vous est cependant possible d'accéder à d'autres Patterns, soit en changeant le numéro du champ de **numéro de Pattern**, soit en appuyant sur l'un des numéros du **pavé numérique Pattern** (celui-ci se compose de raccourcis donnant directement accès aux 9 premiers Patterns).

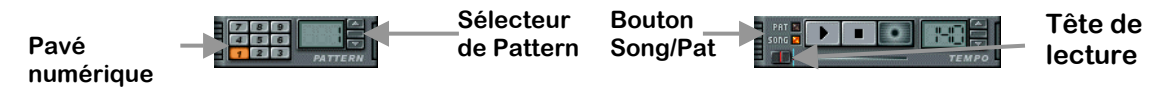

2. **Liste de lecture ou Playlist.** Vous pouvez ouvrir cette fenêtre en utilisant le bouton situé sous le champ d'informations, en appuyant sur la touche **F5**, ou en faisant un clic droit sur le bouton **Song** de la fenêtre principale (voir ci-dessus). La fenêtre ressemblant à celle ci-dessous devrait s'afficher à l'écran. Le fonctionnement de cette fenêtre s'apparente à celui de la fenêtre des Patterns, à ceci près que les pas sont associés à des Patterns entiers et plus à des canaux individuels ; vous pouvez ainsi programmer des centaines de pas simultanément. Note : La boucle **GettingStarted1.flp** se compose du Pattern 1 répété 11 fois et du Pattern 2 joué une fois au début. Assurez-vous que l'option **Song** est sélectionnée et appuyez sur **Play**. Vous devriez alors voir le **témoin de la tête de lecture** se déplacer et entendre le son des Patterns. Après être passé sur les derniers pas, le témoin revient au **point de bouclage** et la lecture continue. Déplacez le point de bouclage (faites un clic droit à l'endroit ou vous souhaitez le placer) et écoutez le résultat. Si vous sélectionnez l'option **Pat**, Fruity se contente de répéter le Pattern courant dans le séquenceur pas à pas.

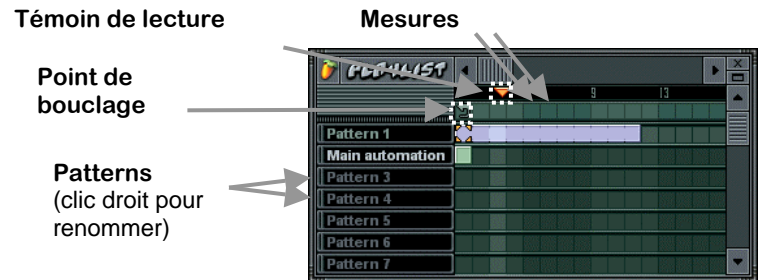

3. **À quoi ça sert ?** Vous pouvez à présent assembler les Patterns constituant vos morceaux. Cette fenêtre vous permet de modifier les mélodies, de changer les rythmes, d'insérer des Breaks et de réutiliser certaines séquences plus loin dans le morceau. De nombreux compositeurs utilisent des blocs de Patterns distincts pour la batterie, la basse, la guitare Lead, etc. pour pouvoir les travailler séparément avant d'assembler le morceau dans la Playlist.

### **Des Patterns aux morceaux**

4. **Ajoutez un Break à GettingStarted1.flp.** L'exemple suivant est très simple. Sélectionnez le Pattern 3 dans le sélecteur de Pattern et configurez-le tel que représenté dans la première figure ci-dessous, avec l'échantillon 808Snare du dossier **Packs**→**Basic**→**Snares**. Cliquez sur le bouton Pat pour entendre ce Pattern. Recommencez en affectant l'échantillon Crash du dossier **Packs**→**Basic**→**HiHats** sur le Pattern 4. (Vous devez pour cette procédure ajouter deux nouveaux canaux en utilisant le raccourci **Alt-S**)

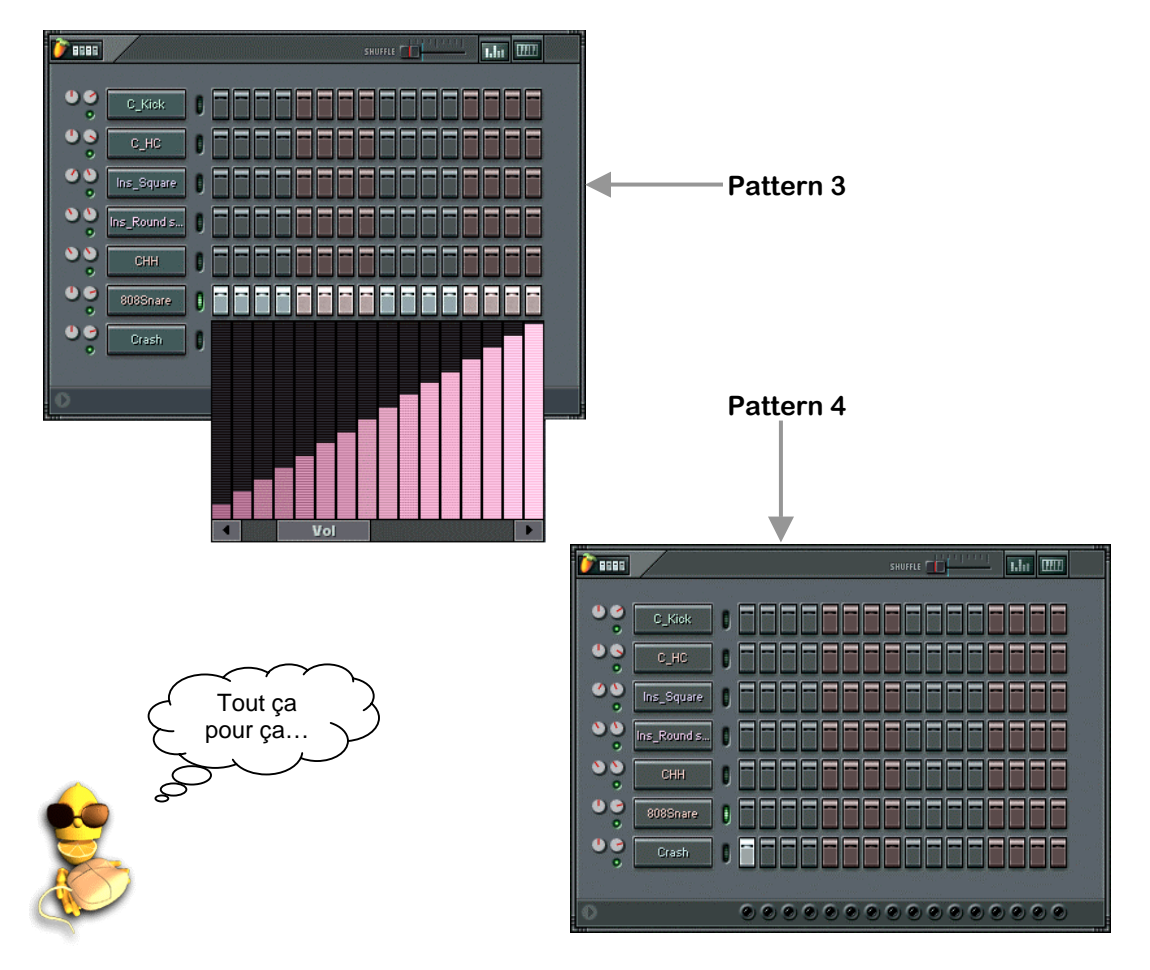

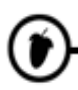

### **Des Patterns aux morceaux**

5. **Insertion d'un Break dans le morceau.** Eh non, ce n'est pas tout… Configurez maintenant la Playlist tel que représenté ci-dessous. Vous devez ajouter un pas supplémentaire sur le Pattern 1 et vous devez déplacer le point de bouclage sur la seconde mesure (faites un clic droit pour cela). Vous trouverez cette configuration toute faite dans **GettingStarted3.flp**.

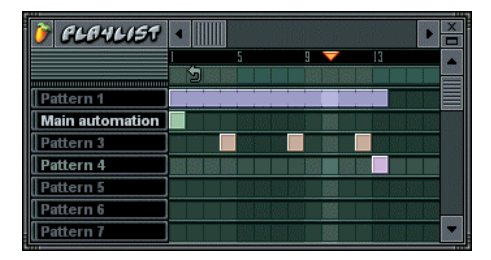

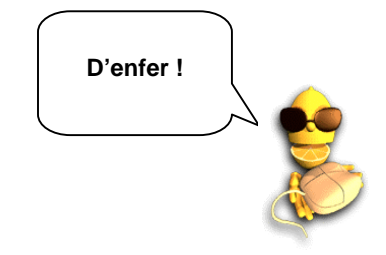

6. **C'est quoi ce Pattern 2 ?** Vous avez sans doute jeté un œil sur le Pattern 2 et remarqué qu'il semble être vide. Patience, mon enfant… tout vient à point à qui sait attendre (mais vous pouvez toujours essayer de supprimer ce Pattern de la liste de lecture ou Playlist pour sentir la différence…). Nous reviendrons sur le rôle du Pattern 2 dans la section **Automation**. Pour l'instant profitez de ce morceau !

# <span id="page-24-0"></span>**GÉNÉRATEURS (des échantillons aux Synthétiseurs)**

Jusqu'à présent, nous n'avons travaillé qu'avec des **canaux d'échantillons**. Mais sachez que Fruity offre également des canaux contenant des sons créés en temps réel par des synthétiseurs logiciels comme **Wasp**, **SimSynth Live** et le **TS404**. Pour utiliser une terminologie plus précise, chaque canal présente un **Générateur** composé d'un échantillon ou d'un Plug-In de synthétiseur combiné aux effets définis dans la boîte de dialogue Channel Settings. La combinaison de ces synthétiseurs logiciels avec les canaux d'échantillons offrent un surcroît de puissance à Fruity.

1. **Ajout d'un canal de synthétiseur.** Pour ajouter un canal contenant un synthétiseur logiciel, cliquez sur **Channels**→**Add One** (voir ci-dessous) et sélectionnez l'un des synthétiseurs : **TS404**, **3xOsc**, **BeepMap**, **Plucked!**, **SimSynth Live**, ou **Wasp**.

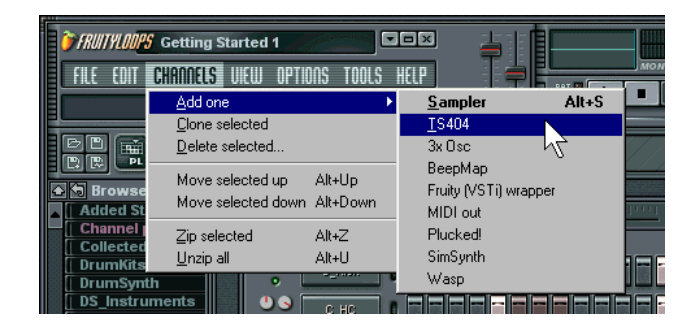

2. **Nouvelle configuration :** Le nouveau canal s'affiche dans le séquenceur pas à pas, la **fenêtre de configuration** apparaît également (sauf pour le TS404). Si la fenêtre de configuration est suffisamment petite, elle apparaît dans la boîte de dialogue Channel Settings (3xOsc, BeepMap, Plucked!). Dans le cas contraire, elle s'affiche dans une fenêtre distincte (SimSynth Live, Wasp).

3. **Comment ça marche ?** La section suivante vous indique en détail comment utiliser le TS404 mais une grande partie de ce qui est expliqué ici est transposable aux autres synthétiseurs. Sachez néanmoins que la plupart de ces synthétiseurs présentent une aide dédiée. Si la fenêtre de configuration du générateur est incluse à la boîte de dialogue Channel Settings, cliquez sur le nom du canal. Si la fenêtre est indépendante, cliquez dans le coin de la boîte de dialogue.

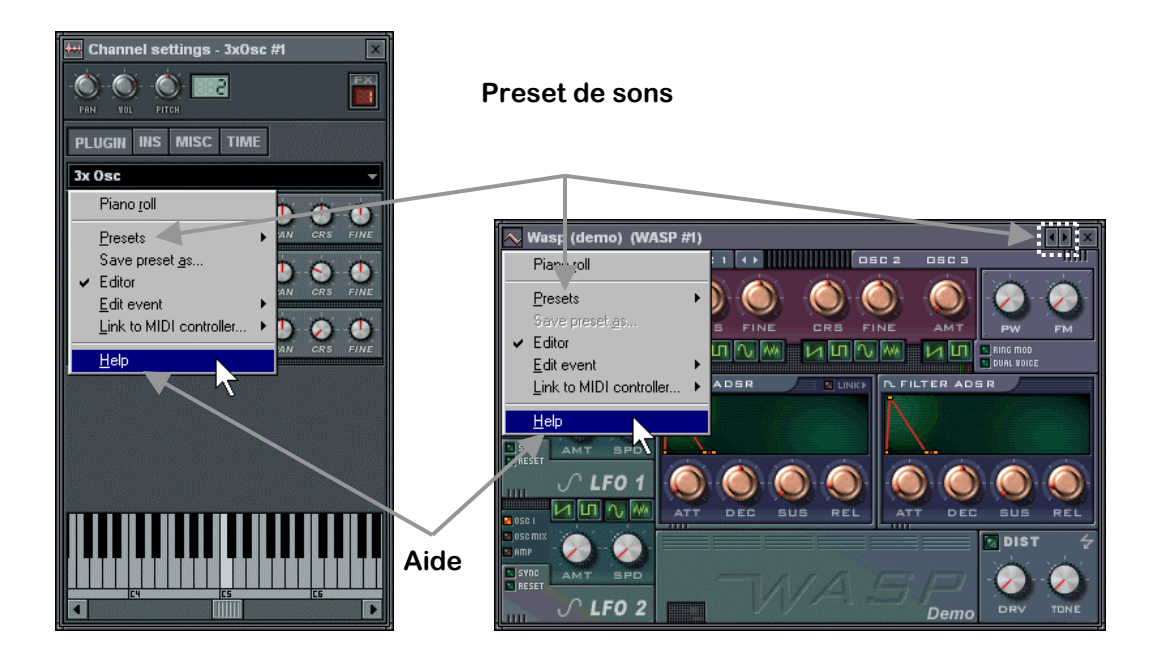

- 4. **Presets de sons.** Tous les générateurs de sons de synthétiseurs disposent de sons préprogrammés. Vous pouvez les sélectionner depuis la section **Presets** du menu représenté ci-dessus ou en cliquant sur les petites flèches dans le coin supérieur droit de la fenêtre (voir illustration ci-dessus).
- 5. **Boîte de dialogue Channel Settings.** Tous ces générateurs sont associés à une boîte de dialogue Channel Settings que vous pouvez afficher en cliquant sur le nom du canal, tout comme pour les canaux à générateur d'échantillons. Notez cependant que tous les générateurs sont différents et ne présentent pas la même boîte de dialogue que celles dédiées aux Échantillons. Exemple : Le générateur TS404 ne présente qu'un onglet MISC (divers) tandis que le générateur 3xOsc présente des onglets INS, TIME et MISC.

- 6. **Que font ces différents générateurs ?** La section suivante vous présente les différents "habillages" de chaque type de synthétiseurs. Reportez-vous au chapitre suivant pour obtenir de plus amples informations sur le TS404. Reportez-vous à **l'aide en ligne** pour obtenir des informations d'ordre général sur les synthétiseurs.
	- a. **TS404.** Nous reviendrons sur celui-ci par la suite ; sachez qu'il s'agit d'une machine plutôt techno pour la création de lignes de synthés et de basses similaires à celle du TB-303 classique.
	- b. **3xOsc.** Générateur très complet vous permettant de combiner trois **oscillateurs** générant chacun un son. Les sons en eux mêmes ne sont pas trop excitants, mais ils constituent une excellente matière de départ que vous pouvez ensuite traiter dans l'onglet INS ou avec les effets Fruity Effects (voir ci-après dans ce chapitre).

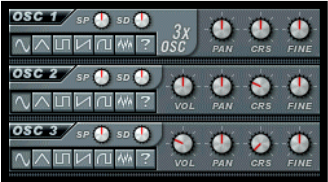

c. **BeepMap.** Celui-la est carrément bizarre. Il interprète les fichiers d'images Bitmap pour les transformer en son ; les résultats sont surprenants et réussis.

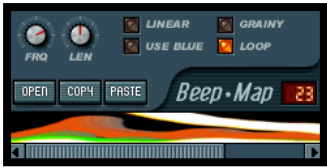

d. **Plucked!** Synthétiseur spécialisé dans les sons d'instruments à cordes : Guitares, harpes, mandolines, etc.

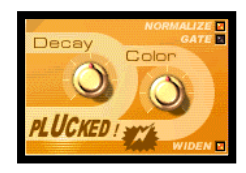

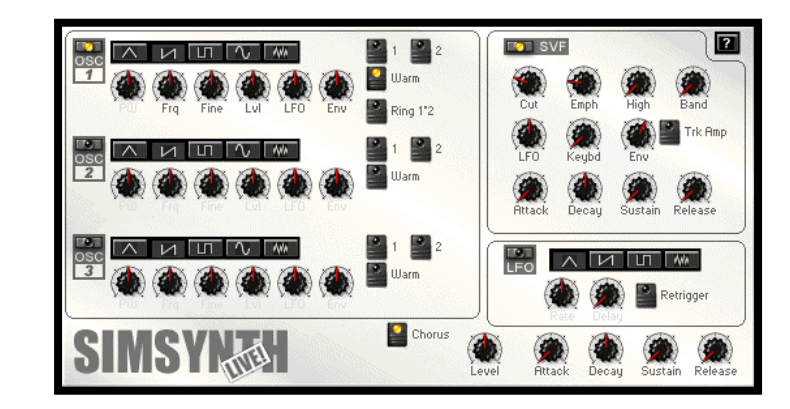

e. **SimSynth Live.** Synthétiseur numérique très complet. Utilisez ce bébé pour créer de gros sons analogiques.

f. **Wasp.** Autre synthétiseur numérique très complet. Celui-ci est mieux adapté pour la création de sons rapides, orientés techno (d'où son nom).

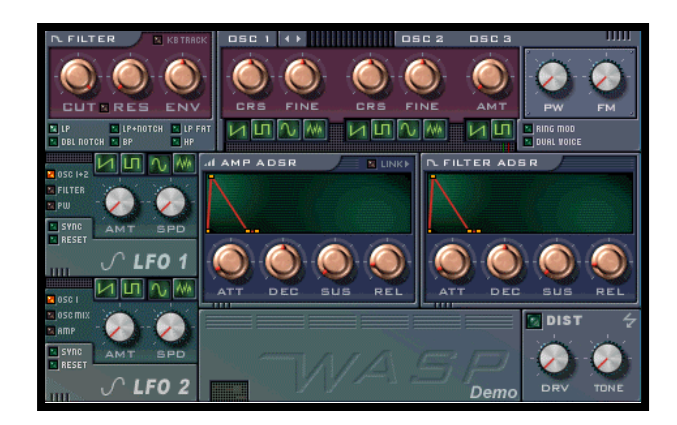

7. **Et encore d'autres générateurs !** Grâce aux canaux VSTi et Dxi Wrapper vous pouvez maintenant ajouter n'importe quel Plug-In de synthétiseur VSTi ou DXi (à télécharger ou acheter). Ajoutez simplement un canal DXi ou VSTi depuis le menu des canaux pour que s'affiche une fenêtre similaire à celle de l'illustration ci-dessous. Cliquez sur l'icône du fichier pour charger le Plug-In VSTi ou DXi.

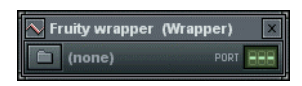

8. **Plug-Ins de synthétiseurs fournis.** Nous avons bien sûr pensé à inclure un Plug-In de synthétiseur VSTi nommé **DX10**, ainsi qu'un Plug-In DXi nommé **DreamStation**. Note : Lorsque vous essayez de charger le DX10, l'application vous renvoie dans le fichier des Plug-Ins contenant énormément de fichiers. Vous devez localiser le fichier nommé "mda DX10.dll". Tous les autres fichiers de ce dossier sont des **Plug-ins d'effets** sur lesquels nous reviendrons dans la section des Effets Fruity.

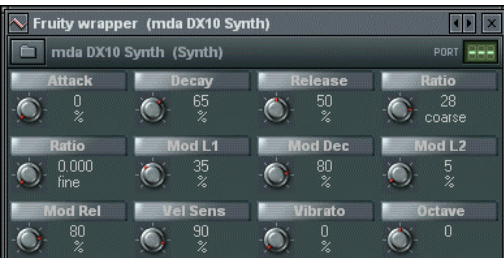

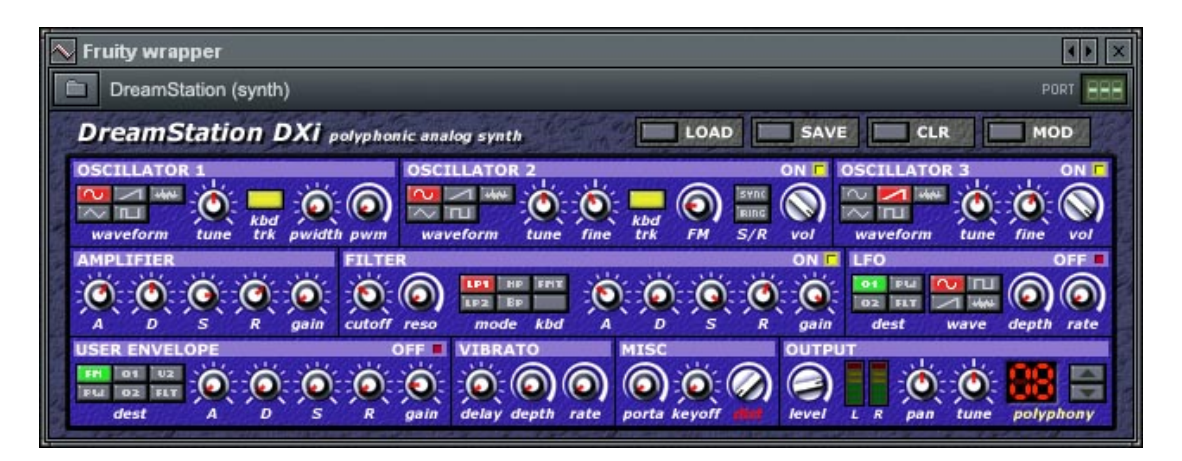

- 9. **Faut-il m'enregistrer ?** Certains de ces produits sont développés par des partenaires de Fruity et doivent par conséquent être enregistrés afin d'en déverrouiller toutes les fonctions. Consultez le site Internet **[www.fruityloops.com](http://www.fruityloops.com/)** pour savoir à qui envoyer votre argent si durement gagné.
- 10. **Où puis-je en trouver d'autres ?** Il existe des *centaines* de Plug-Ins de synthétiseurs disponibles au téléchargement. Certains sont gratuits, d'autres payants. Recherchez les plus performants sur le Web et sur notre site Internet **[www.fruityloops.com](http://www.fruityloops.com/)**. Ajoutez en particulier le site suivant à vos favoris **[www.kvr-vst.com](http://www.kvr-vst.com/)** – vous y trouverez une longue liste de Plug-Ins VSTi.

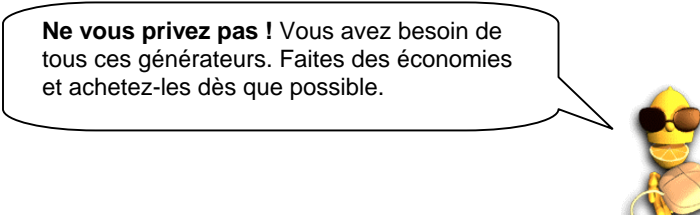

11. **L'arpégiateur.** Maintenant que vous savez tout sur les synthétiseurs, nous pouvons vous dire à quoi sert la section **Arpeggiator** de la boîte de dialogue Channel Settings. Ouvrez un canal de synthétiseur (SimSynth Live, par exemple) et ouvrez l'onglet TIME de la boîte de dialogue Channel Settings. **Cliquez sur la flèche orientée vers le haut** et **sélectionnez un accord**. Placez-vous à présent dans un nouveau Pattern, ajoutez une note SimSynth unique et appuyez sur Play. À la place de la note unique, vous entendez la répétition d'un arpège. C'est pas Cool ça ? Vous pouvez obtenir davantage d'informations sur ce sujet dans l'aide en ligne.

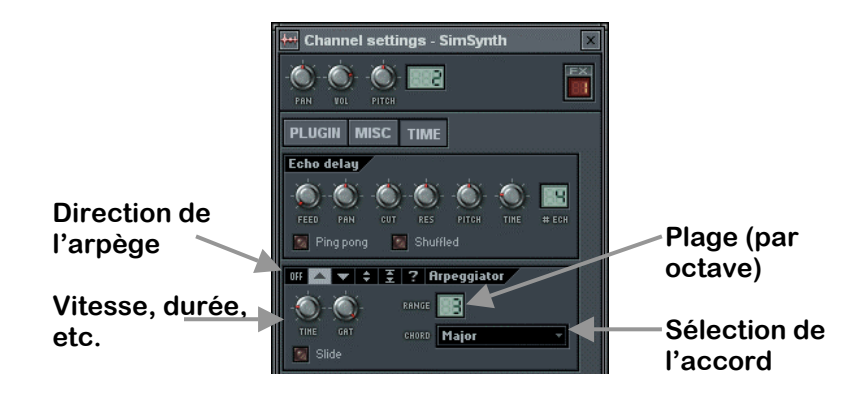

12. **Lecture "statique" de sons de synthétiseurs.** Fruity est également compatible avec la version autonome de **SimSynth** et d'un synthétiseur de sons de batterie nommé **DrumSynth**. Si vous êtes possesseur de l'une de ces applications, sachez que Fruity peut lire leurs fichiers dans un échantillon normal. Le résultat n'est peut-être pas aussi bon qu'avec l'original, mais cela vous permet de reproduire les sons de SimSynth sans avoir à supporter la charge de traitement réclamée par un synthétiseur en temps réel. DrumSynth peut être téléchargé gratuitement sur le site Internet **[www.mda](http://www.mda-vst.com/)[vst.com](http://www.mda-vst.com/)** ; SimSynth est quant à lui disponible à l'adresse suivante : **[www.fruityloops.com](http://www.fruityloops.com/)**. Vous trouverez des **Presets** pour ces deux synthétiseurs dans **l'explorateur d'échantillons**.

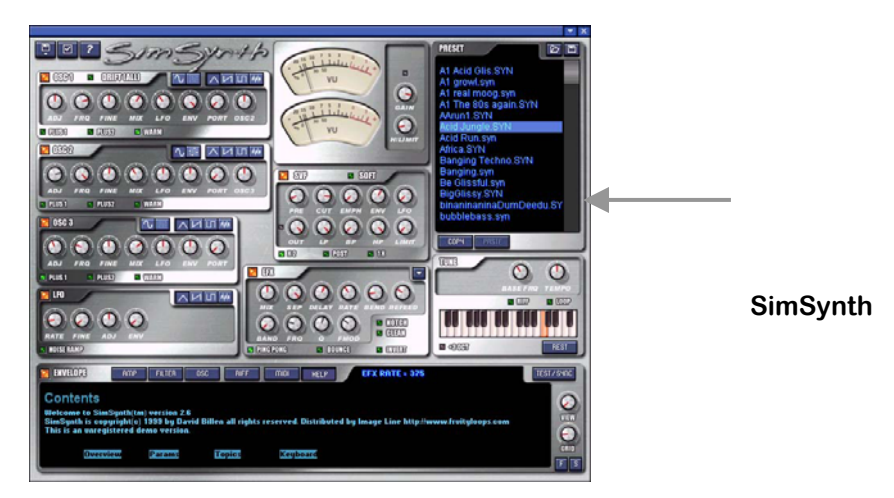

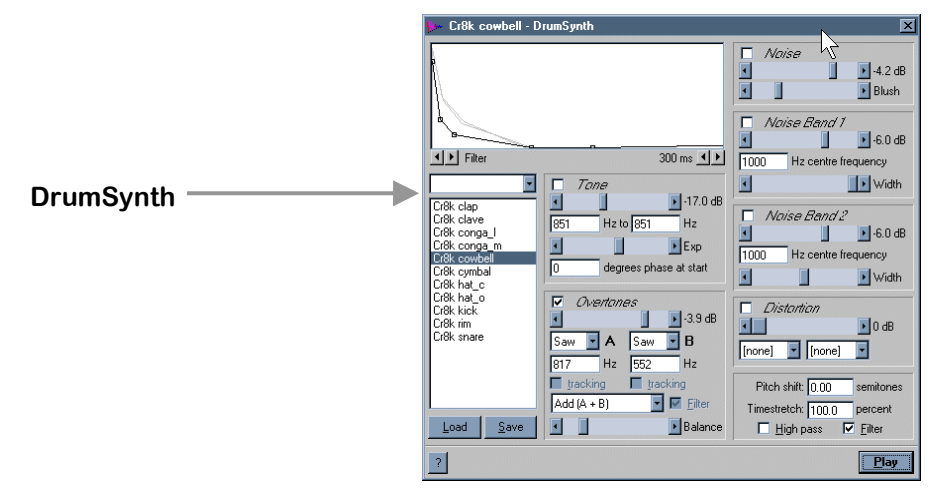

## <span id="page-31-0"></span>**PRÉSENTATION DU TS404**

Le TS404 était à l'origine un synthétiseur autonome émulant le son du séquenceur de lignes de basses TB303 classique ; ce dernier étant à l'origine du son de la techno moderne. Le 404 n'est pas conçu pour être l'exacte réplique de cet appareil, mais il saura néanmoins ajouter un caractère techno à vos morceaux.

- 1. **Ajoutez un canal TS404.** Chargez tout d'abord **GettingStarted1.flp** puis ajoutez un canal TS404 tel que décrit dans la section précédente.
- 2. **Copiez les notes du canal Ins\_Round.** Nous allons remplacer l'échantillon Ins\_Round par le TS404. Utilisez tout d'abord le clavier d'édition pour programmer les notes du TS404 tel que représenté cidessous, puis cliquez sur le témoin de **Mute de canal** devant le canal Ins\_Round. Écoutez le résultat. Augmentez si vous le souhaitez le niveau du canal TS404.

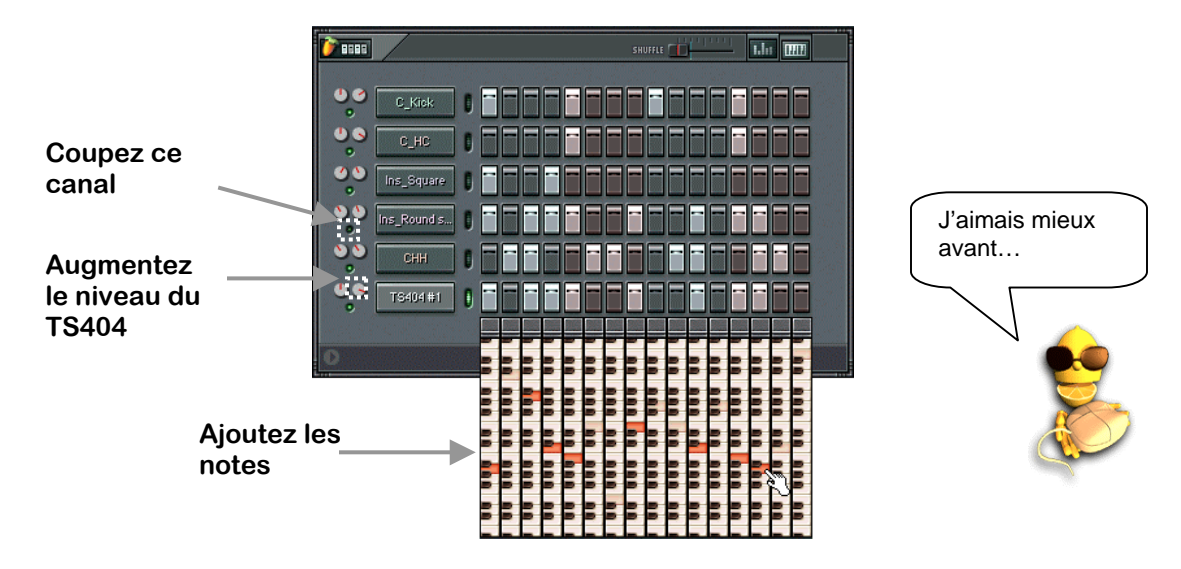

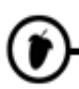

## **Présentation du TS404**

3. **Pas encore satisfait !** OK, c'est pas terrible mais c'est parce que vous utilisez les réglages par défaut du TS404. Cliquez sur le nom du canal pour afficher la boîte de dialogue Channel Settings du TS404 (voir ci-dessous). Réglez les commandes tel que figuré dans l'illustration. Le résultat final vous est donné par la boucle **GettingStarted4.flp**.

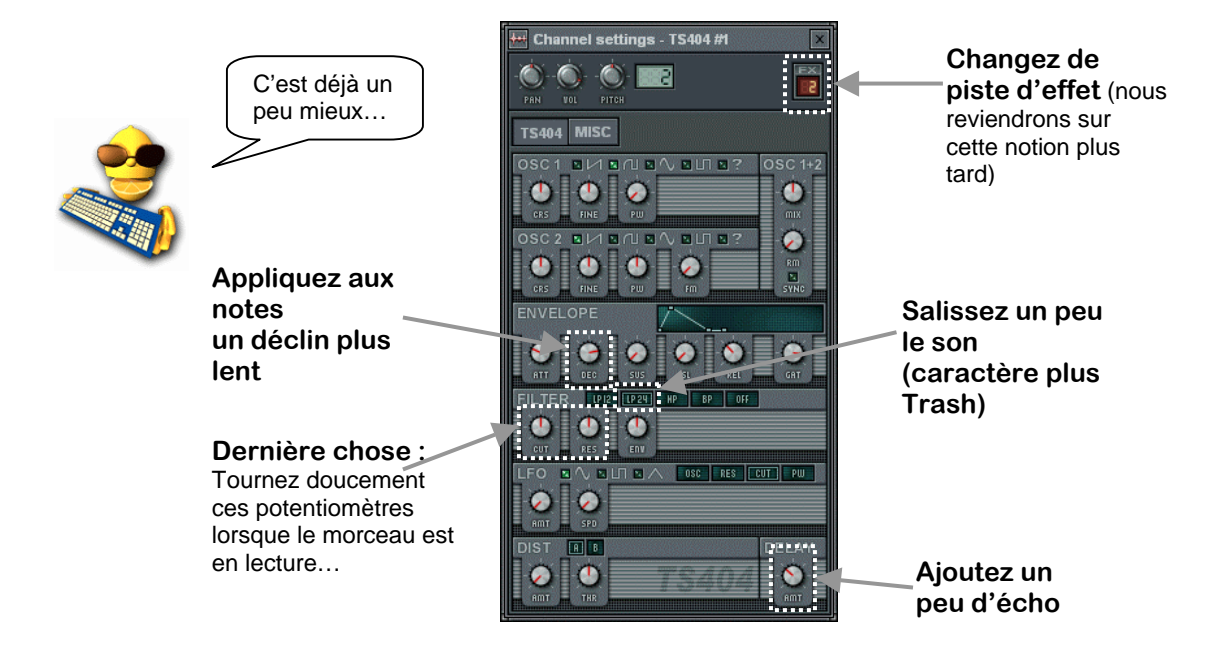

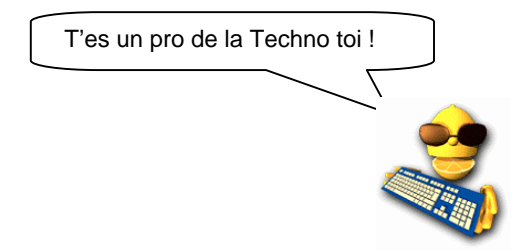

## **Présentation du TS404**

4. **Présentation des commandes.** Comme toutes les autres boîtes de dialogue Channel Settings, celle-ci vous est présentée plus en détail dans le manuel en ligne. Le rôle de chacune des commandes vous est cependant brièvement présenté ici. N'hésitez pas à vous lâcher pour trouver le bon Feeling…

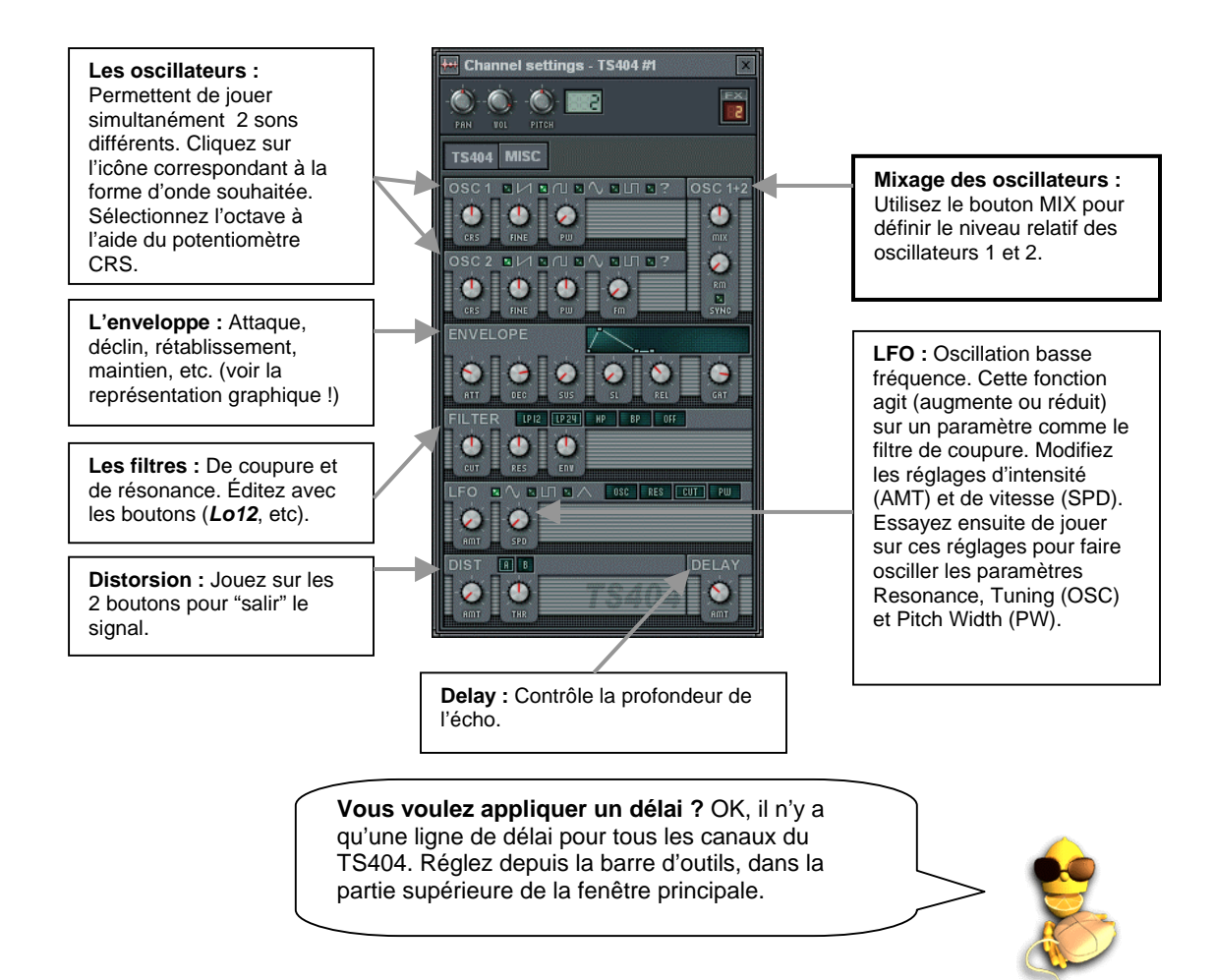

## **Présentation du TS404**

5. **Effet de Pitch Bend sur le 404.** Une dernière chose. Vous pouvez appliquer un effet Pitch Bend sur les notes du TS404 pour peaufiner vos lignes de synthétiseur. Le clavier du 404 est légèrement différent de celui des autres canaux : il présente en effet une **règle de Pitch Bend** dans sa partie supérieure. Si vous cliquez sur la règle de Pitch Bend, la note courante glisse vers la suivante. Rechargez la boucle **GettingStarted4.flp** et essayez de configurer le clavier tel que représenté cidessous. Le résultat final est donné par le fichier **GettingStarted5.flp**.

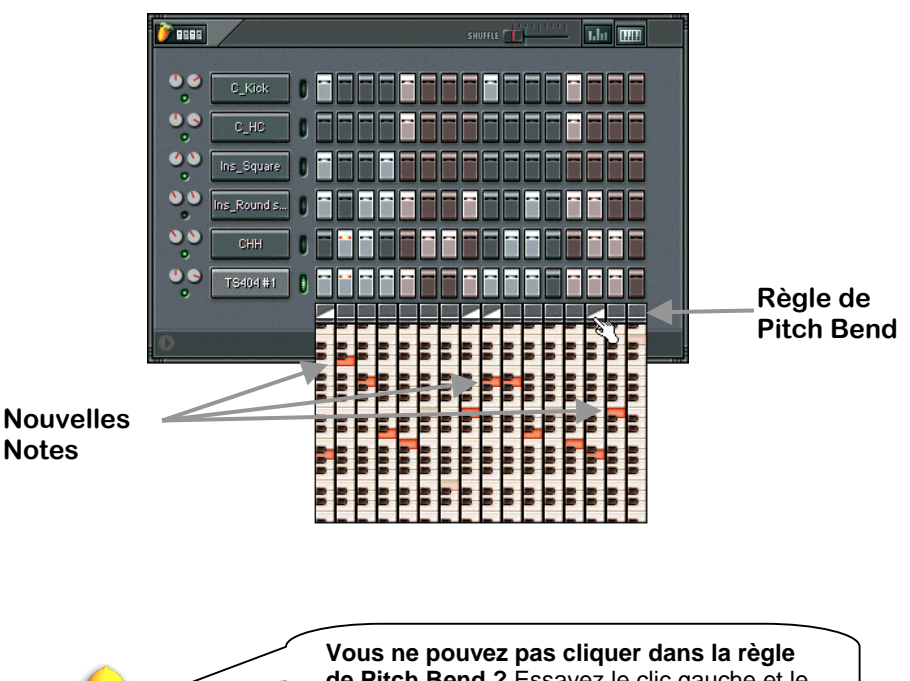

j

**de Pitch Bend ?** Essayez le clic gauche et le droit, l'un des deux doit fonctionner.

## <span id="page-35-0"></span>**EFFETS FRUITY**

Fruity Loops vous permet à présent d'ajouter d'excellents effets ("fruités") à vos canaux. La gamme d'effets disponibles va du simple **contrôle de volume** à des effets plus évolués comme le **Chorus**, la **réverbération**, le **Phaser**, le **Délai**, le **Flanger** et **l'égaliseur**, entre autres. Ces effets peuvent être obtenus au moyen des **Plug-Ins d'effets** et des **pistes d'effets**. Vous vous rappelez qu'il vous a été indiqué de modifier la piste d'effet du TS404 dans la boîte de dialogue Channel Settings ? Nous allons à présent vous expliquer le sens de ce réglage.

1. **Ouvrez la fenêtre Master Effects.** Devinez quoi ? Les boucles **GettingStarted** utilisaient des effets Fruity depuis le début ! Chargez l'une de ces boucles et affichez la fenêtre **Master Effects** en appuyant sur la touche **F9** ou en cliquant sur **View**→**Effects**. La fenêtre représentée ci-dessous s'affiche à l'écran.

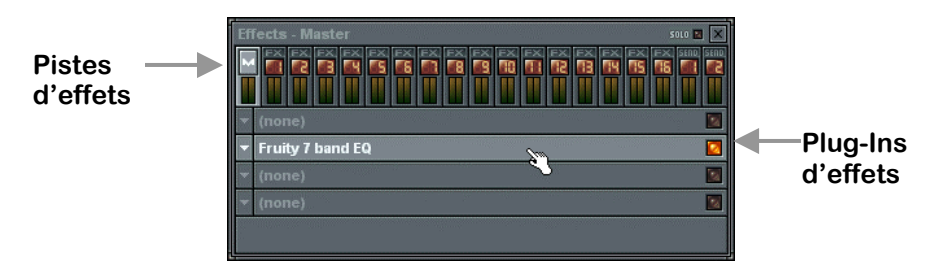

- 2. **Fenêtre Master Effect.** Dans la partie supérieure se trouvent les pistes d'effets. Vous disposez d'une **piste Master**, de 16 **pistes normales** et de 2 **pistes de départ**. La piste Master est sélectionnée par défaut. Chaque piste peut contenir 4 Plug-Ins d'effets. La boucle Getting Started Loops utilise le Plug-In **d'égaliseur 7 bandes Fruity** sur la piste Master et les Plug-Ins de **délai Fruity** et de **réverbération Fruity** sur la piste 2. Changez de piste pour trouver les autres Plug-Ins.
- 3. **Activez/désactivez les Plug-Ins.** Faites simplement un clic gauche sur un Plug-In pour l'activer ou le désactiver. Exécutez cette opération tandis qu'une boucle est en lecture.
- 4. **Sélectionnez les Plug-Ins.** Si vous souhaitez ajouter de nouveaux Plug-Ins, cliquez sur la flèche de la piste où vous souhaitez ajouter le Plug-In puis sélectionnez un Plug-In dans la **liste des favoris (Favorites List)** ou dans la **liste complète** (**Select**).

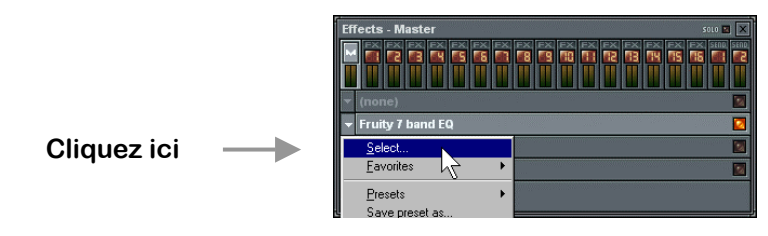

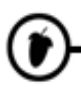

## 5. **Réglages des Plug- Ins**. Faites un clic

droit sur le Plug-In pour ouvrir et fermer la fenêtre des réglages qui lui sont associés. Certains Plug-Ins présentent une interface complète comme celle du **délai Fruity** représentée ci-dessous. D'autres présentent des aspects plus originaux. La plupart des Plug-Ins possèdent leur propre rubrique d'aide (voir ci-dessous), nous ne nous attarderons donc pas ici à les décrire. Il est temps à présent de les essayer pour voir de quoi ils sont capables.

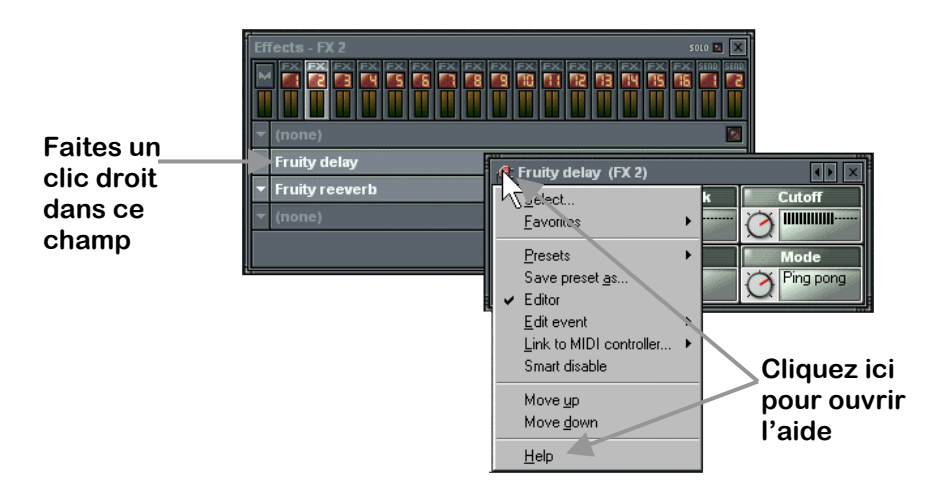

6. **Transmission de sons aux Plug-Ins.** Nous pouvons enfin vous indiquer le rôle du champ situé dans le coin supérieur droit de la boîte de dialogue Channel Settings. Les effets placés sur la piste d'effets Master sont appliqués à tous les sons du morceau. À l'inverse, les effets des pistes d'effets "standard" ne sont appliqués qu'aux échantillons et aux sons de synthétiseurs pour lesquels cette piste d'effets est sélectionnée dans leur **boîte de dialogue Channel Settings**. Par conséquent, dans la boucle **GettingStarted5.flp**, les sons des canaux Ins\_Round et TS404 sont transmis à la piste d'effets numéro 2, sur laquelle la réverbération Fruity et le délai sont appliqués. Les autres canaux transmettent leurs signaux à la piste d'effets numéro 1 (par défaut) qui ne contient aucun effet.

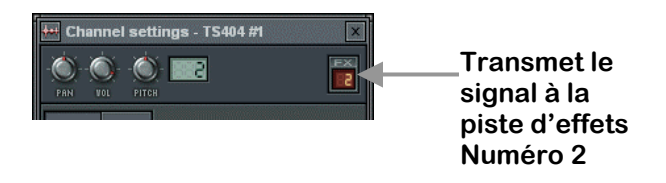

7. **À quoi servent les pistes de départ ?** Le système est équipé de 2 pistes de départ dédiées qui reçoivent en entrée le signal des autres pistes d'effets et non des générateurs. Supposons que vous souhaitiez appliquer la même réverbération sur la guitare et la batterie, mais que vous souhaitiez en plus appliquer un délai sur la guitare et un traitement d'égalisation sur la batterie. Facile ! Affectez le signal de batterie à la piste d'effets numéro 2 (standard) sur laquelle l'égalisation est activée. Affectez le signal de guitare à la piste d'effets numéro 3 (standard) sur laquelle le délai est activé. Activez ensuite la réverbération sur la piste de départ numéro 1 et tournez le potentiomètre de départ 1 sur les pistes d'effets 2 et 3 (standard) pour transmettre le signal de sortie de ces pistes à la piste de départ 1. La même réverbération est à présent appliquée à la guitare et à la batterie et vous n'avez utilisé qu'un seul Plug-In de réverbération.

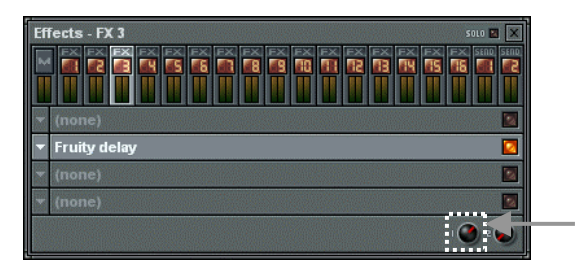

**Cette piste d'effets transmet son signal à la piste de départ d'effets numéro 2**

8. **Modification de l'ordre des Plug-Ins.** L'ordre dans lequel vous appliquez les Plug-Ins d'effets a une importance capitale sur le signal final en sortie. Les Plug-Ins fonctionnent comme des pédales de guitare. Sur chaque piste d'effets, le premier Plug-In de la liste est appliqué en premier, le signal en sortie de ce Plug-In est transmis à l'entrée du second, etc. Pour faciliter l'établissement de l'ordre des effets, Fruity Loops est équipé d'une fonction très simple permettant de déplacer un effet vers le haut (**Move Up**) ou vers le bas (**Move Down**) dans la chaîne des effets.

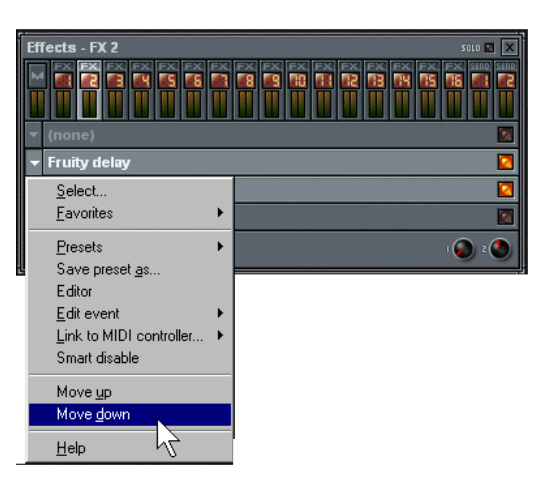

9. **Quels sont les rôles des différents Plug-Ins ?** Comme indiqué précédemment, une aide en ligne est disponible pour chacun des Plug-Ins Fruity ; voici néanmoins un bref aperçu de leurs possibilités…

**Fruity 7 Band EQ (Égaliseur 7 bandes).** Système d'égalisation du son.

**Fruity Balance.** Permet de régler le panoramique et le volume pendant un enregistrement Live.

**Fruity Bass Boost.** Dispositif d'accentuation des basses produisant un son encore plus gros.

**Fruity Blood Overdrive (distorsion).** Applique une distorsion sur les canaux sélectionnés.

**Fruity Center.** Supprime le bruit lié aux composantes continues (DC Offset).

**Fruity Compressor.** Contrôle la dynamique du signal. Fatboy Slim par exemple, applique une compression massive pour obtenir ces sons de batterie particuliers.

**Fruity Delay.** Applique un véritable écho (pas une simple répétition d'échantillons comme l'écho du canal).

**Fruity Fast LP.** Filtre passe-bas sollicitant peu les ressources du processeur (Filtres de coupure et de résonance).

**Fruity Filter.** Filtres de coupure et de résonance sollicitant davantage les ressources du processeur.

**Fruity Flanger.** LFO appliquant un effet très avantageux à tous vos morceaux ; un des effets les plus appréciés des guitaristes.

**Fruity Free Filter.** Encore un filtre – filtre 12 db standard.

**Fruity Mute.** Applique un Mute (silence) sur les canaux pendant l'enregistrement Live.

**Fruity Notebook.** Conservez vos notes ici ! C'est le Plug-In utilisé dans les boucles de tutoriel fournies avec le logiciel.

**Fruity PanOMatic.** Variation délicate du panoramique (de gauche à droite).

**Fruity Phase Inverter.** Inversion de phase stéréo (gauche et droite).

**Fruity Phaser.** Comme un Flanger, mais encore plus subtil.

**Fruity Reeverb.** Effet de réverbération bien plus avantageux que celui obtenu depuis la boîte de dialogue Channel Settings.

j

**mda DX10.** Plug-In de synthétiseur (voir la section consacrée aux générateurs). Le synthétiseur VSTi et les Plug-Ins d'effets doivent cohabiter dans le même dossier. Vous devez simplement apprendre à les distinguer.

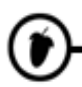

- 10. **Presets d'effets.** Si un Plug-In intègre des Presets, vous pouvez y accéder depuis la section des **Presets** du menu des effets (voir ci-avant). Vous pouvez créer vos propres Presets en cliquant sur Save Preset. Lorsque vous procédez à cette opération, Fruity Loops sauvegarde les réglages de toutes les commandes du Plug-In pour que vous puissiez retrouver exactement le même son par la suite. Si vous sauvegardez vos Presets dans le dossier proposé par défaut par Fruity Loops, ce Preset apparaîtra dans le menu sous l'option **Presets**.
- 11. **Pour obtenir d'autres Plug-Ins.** Comme vous l'aurez constaté, de nombreux Plug-Ins d'effets sont fournis avec Fruity Loops. Sachez cependant que de nouveaux Plug-Ins sont créés chaque jour ; vous pouvez vous en procurer un grand nombre sur Internet. Certains sont gratuits, d'autres vous coûteront de l'argent. L'installation est des plus simple. Placez les Plug-Ins dans le dossier **FruityLoops3/Plugins** (s'il s'agit d'un Plug-In **VST**, glissez-le dans le sous-dossier VST). Relancez Fruity Loops, le nouveau Plug-In devrait apparaître dans la liste.
- 12. **Note relative à la charge du processeur.** "WOAHH !! Je peux utiliser autant de Plug-Ins que je veux ?!?" En fait, non. Chaque Plug-In utilise une certaine quantité des ressources du processeur de votre ordinateur ; certains en utilisent plus que d'autres. Le nombre de Plug-Ins que vous pouvez utiliser avant que votre processeur ne commence à "ramer" avec ce bruit si caractéristique dépend directement de sa cadence (vous vous rappelez, l'histoire des Mégahertz) mais également de la quantité de mémoire vive installée. Il n'existe pas de formule permettant de calculer le nombre de Plug-Ins que peut gérer votre machine, mais si vous entendez le processeur peiner juste après avoir ajouté un Plug-In, c'est que vous en avez trop. N'oubliez pas les **canaux de départ**, ils peuvent vous aider à réduire le nombre total de Plug-Ins activés.

<span id="page-40-0"></span>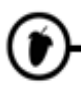

## **AUTOMATION**

Chargez la boucle **GettingStarted1.flp**, ouvrez la boîte de dialogue Channel Settings du canal Ins\_Round et cliquez sur l'onglet INS. Placez la boucle en lecture et observez le potentiomètre du filtre de coupure. Il bouge pendant la lecture du morceau ! Qu'est-ce que ça veut dire ? Ça mon gars, c'est ce qu'on appelle une automation et c'est une clé indispensable pour donner de la vie à vos morceaux…

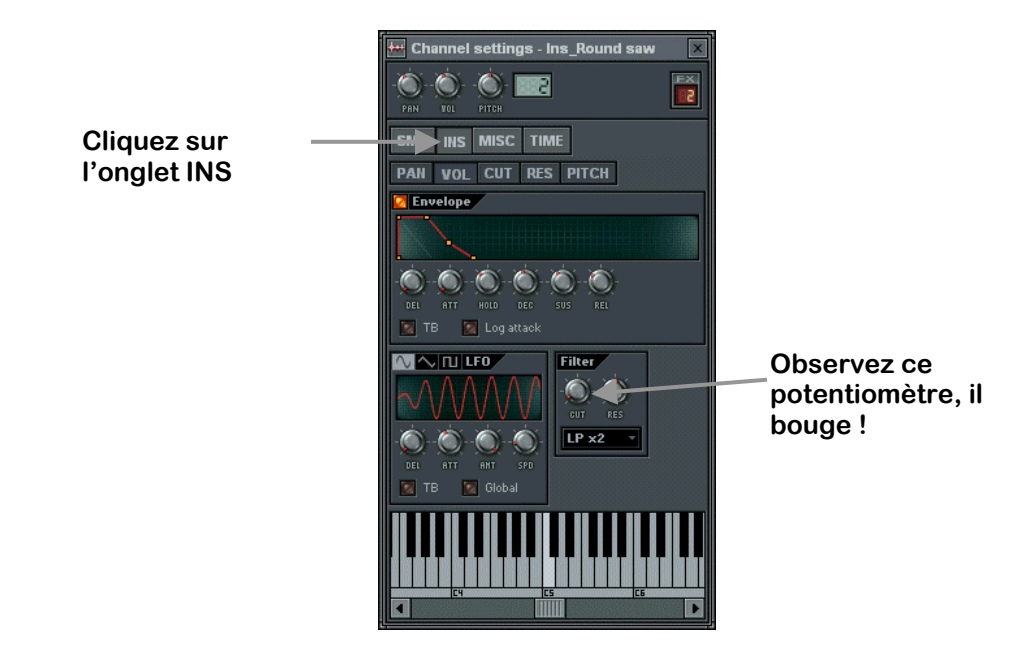

1. **Sélectionnez un Pattern d'automation.** Attention, c'est important. Nous allons enfin vous dire à quoi sert le Pattern 2 dans la boucle **GettingStarted1.flp**. C'est dans son Pattern que sont sauvegardées les données d'automation qui agissent sur le réglage des potentiomètres du filtre de coupure Ins\_Round et Ins\_Square. La règle essentielle à respecter pour ne pas oublier où vous avez enregistré les automations consiste à **enregistrer toutes les automations dans un même Pattern.** Dans ce morceau, il s'agit du Pattern 2. Vous devez ensuite placer ce Pattern dans la liste de lecture, au début du morceau à lire avec les réglages de l'automation. Vous pourrez déroger à cette règle lorsque vous aurez un peu de pratique, mais pour le moment, faites au plus simple.

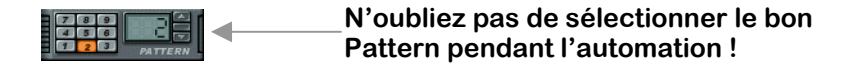

### **Automation**

2. **Enregistrement d'une automation.** Chargez la boucle **GettingStarted5.flp** – celle avec le TS404. Ouvrez la boîte de dialogue Channel Settings, placez le morceau en lecture et modifiez les réglages des potentiomètres CUT et RES du TS404. Lorsque vous pensez avoir un réglage intéressant, **assurezvous que le Pattern 2 est sélectionné** (le Pattern principal d'automation ) et cliquez sur le bouton **d'enregistrement** (voir ci-dessous). Lancez le morceau et appliquez vos fameux réglages. Le morceau est lu une fois puis s'arrête. Désactivez l'enregistrement et appuyez sur Play. Vous venez d'enregistrer votre première **automation** !

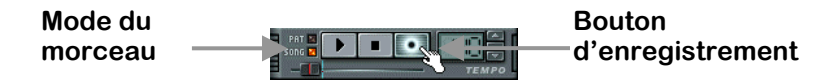

- 3. **Réduisez la mémoire tampon.** Vous avez peut-être décelé un retard entre vos réglages et la réponse de Fruity. Ce temps de retard est contrôlé par le réglage de la mémoire tampon (appuyez sur **F10** et cliquez sur l'onglet **Wave**). Plus le curseur indique une valeur faible, plus la réponse de Fruity est rapide. Ne choisissez pas une valeur trop faible sans quoi le son risque d'être haché (Section "Voyons ce qui s'affiche à l'écran ?").
- 4. **Note importante.** Lorsque l'enregistrement est activé, que la boucle est en lecture, le réglage d'un potentiomètre supprime tous les réglages précédents entre ce point et la fin. Cela peut s'avérer fastidieux, si bien qu'il est généralement préférable de définir une automation approximativement puis d'affiner les réglages depuis **l'éditeur d'événements (Event Editor)** décrit dans la section suivante.
- 5. **Ce que vous pouvez automatiser ?** Les réglages de la plupart des potentiomètres et curseurs peuvent s'inscrire dans une automation, y compris les réglages contrôlant les Plug-Ins. Certains réglages ne peuvent cependant pas être enregistrés dans les automations. Le moyen le plus simple pour savoir quels sont les réglages enregistrables consiste à faire glisser le pointeur de la souris sur une commande et d'observer les témoins rouges du champ d'informations. Si ces témoins rouges s'affichent, alors le réglage peut être enregistré dans une automation.

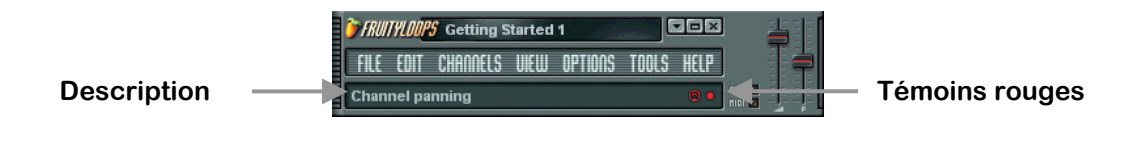

í

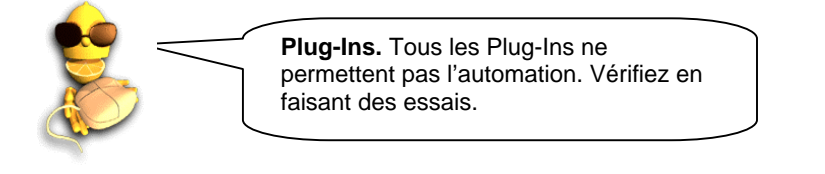

### **Automation**

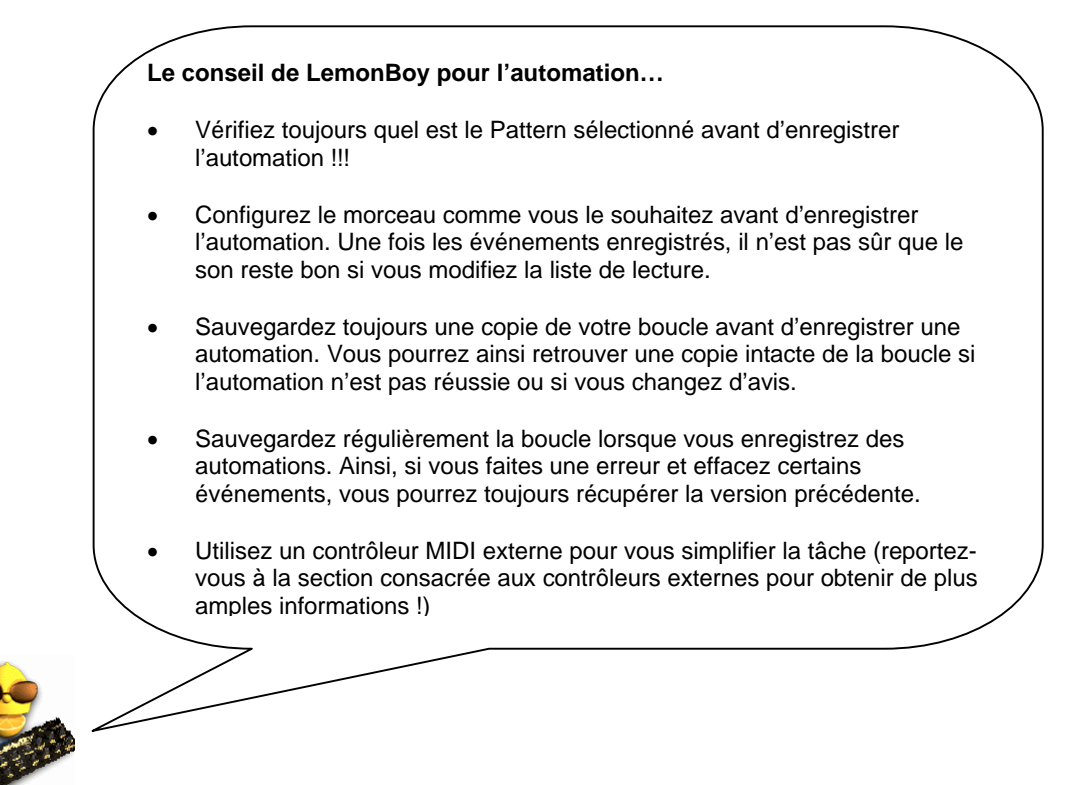

í

<span id="page-43-0"></span>![](_page_43_Picture_0.jpeg)

## **L'ÉDITEUR D'ÉVÉNEMENTS**

À moins que vous ne soyez un vrai pro et que vous ne puissiez travailler avec une mémoire tampon à zéro milliseconde, vous ne serez peut-être pas complètement satisfait par le son de vos automations. C'est là que l'éditeur d'événements entre en jeu. À chaque fois que vous tournez un potentiomètre durant l'enregistrement d'une automation, le nouveau réglage est sauvegardé comme un "Événement" associé à ce potentiomètre et à cet instant dans la boucle. Grâce à l'éditeur d'événements, vous disposez d'un contrôle total sur la manière dont le son est modifié durant la lecture.

- 1. **Enregistrez une automation sur un potentiomètre en particulier.** Un potentiomètre des filtres de coupure du TS-404, par exemple. Supposons que vous ayez déjà fait cela dans la section précédente ; vérifiez dans l'éditeur d'événements, le potentiomètre du filtre de coupure (onglet INS) de la boucle **GettingStarted1.flp**, en particulier pour les échantillons Ins\_Round ou Ins\_Square.
- 2. **Arrêtez la lecture et ouvrez l'éditeur d'événements.** Faites un clic droit sur le potentiomètre dont vous avez édité le réglage et sélectionnez l'option **Edit Events** dans le menu contextuel. Cette fenêtre ressemble à celle de l'éditeur graphique décrit plus haut, à ceci près que ce graphique vous permet de contrôler le réglage d'un potentiomètre ou d'un curseur en un point précis du morceau. OK, c'est un peu plus compliqué que ça. Vous avez normalement enregistré toutes vos automations dans un même Pattern (Pattern 2) et avez placé ce Pattern (une fois) au début du morceau. Si vous avez bien suivi ces consignes, les mesures de l'éditeur d'événements devraient correspondre avec celles de la liste de lecture. L'autre différence essentielle avec l'éditeur graphique tient au fait que cet éditeur-ci vous permet de définir des **Événements** (bandes verticales correspondant à la valeur de la commande que vous réglez) persistants jusqu'à l'événement suivant.

![](_page_43_Figure_5.jpeg)

**Événements** (déterminent la valeur prise en compte jusqu'à l'événement suivant)

## **L'éditeur d'événements**

- 3. **Modes d'édition des événements.** L'éditeur d'événements peut fonctionner selon 4 modes :
	- a. **Mode Draw.** Dans ce mode, le pointeur prend la forme d'un crayon  $\mathbb{Z}$ . Vous pouvez ajouter des événements en faisant un clic gauche dans la fenêtre principale. Vous pouvez également faire un clic gauche et faire glisser le pointeur pour définir plusieurs événements, ou faire un clic droit pour tracer une ligne d'événements.
	- b. **Mode Delete.** Cliquez sur le symbole  $\blacksquare$  (supprimer) pour activer ce mode. Vous pouvez alors cliquer sur des événements pour les supprimer ou garder le bouton de la souris enfoncé et faire glisser le pointeur pour supprimer plusieurs événements. (Les événements sont matérialisés par des bandes brillantes dans la fenêtre principale.)
	- c. **Mode Smooth.** Cliquez sur le symbole  $\Box$  (interpolation) pour activer ce mode. Vous pouvez garder le bouton de la souris enfoncé et faire glisser le pointeur pour placer une section en surbrillance. Lorsque vous relâchez le bouton de la souris, la courbe des événements est "adoucie" et perd son aspect haché.
	- d. **Mode Select.** Cliquez sur le symbole (sélectionner) pour activer ce mode. Lorsque vous gardez le bouton de la souris enfoncé et faites glisser le pointeur, un champ rouge apparaît sur la règle de la tête lecture. Faites un clic droit dans la règle de la tête de lecture pour étendre le champ sélectionné. Vous pouvez en outre faire un zoom dans cette fenêtre à l'aide du bouton avec l'icône carrée située à côté de la flèche droite.
- 4. **Divers.** Les informations suivantes vous seront utiles pour travailler dans l'éditeur d'événements.
	- a. **Annuler.** Cliquez sur **CTRL-Z** dans l'éditeur d'événements pour annuler la dernière opération.
	- b. **Positionnement de l'événement initial.** Vous noterez peut-être, après avoir enregistré une automation, que le réglage d'une commande n'a pas lieu précisément au bon moment lorsque la boucle est lue. Vous pouvez corriger cela en tournant le potentiomètre au niveau de la bonne position initiale, puis en faisant un clic sur le potentiomètre et enfin en sélectionnant **Init Events With This Position**. Vous indiquez ainsi la position de l'événement initial à laquelle le réglage doit commencer.
	- c. **Apprenez à maîtriser ces outils.** Il faut un certain temps de pratique pour maîtriser les outils de l'éditeur d'événements et faire en sorte que vos morceaux aient exactement le son souhaité. Entraînez-vous, cela en vaut vraiment la peine !
	- d. **L'automation modifie les réglages établis.** Si des événements sont associés au réglage d'une commande, le réglage de cette dernière ne restera pas tel qu'il est. Vous devez passer par l'éditeur d'événements ou enregistrer une nouvelle automation pour modifier le réglage.

![](_page_45_Picture_0.jpeg)

- 5. **Présentation des événements de LFO.** Nous vous avons indiqué plus haut comment utiliser le **LFO** (Oscillateur basses fréquences) sur les canaux du TS404 (également disponible avec les échantillons dans l'onglet INS). Cependant, il est parfois difficile de contrôler la manière dont l'oscillation va s'harmoniser avec le morceau. Ce problème peut être géré grâce aux événements de LFO, qui vous permettent de simuler une oscillation parfaite à l'intérieur de l'éditeur d'événements.
- 6. **Utilisation des événements de LFO.** Ouvrez l'éditeur d'événements d'une commande. Exemple : L'éditeur d'événements du filtre de coupure du canal Ins\_Round sur la boucle **GettingStarted1.flp**  (onglet INS de la boîte de dialogue Channel Settings. Assurez-vous que le Pattern sélectionné est le bon (Pattern 2 pour la boucle **GettingStarted1.flp**). Sélectionnez à présent la plage sur laquelle l'oscillation doit être appliquée à l'aide du mode Select ou en faisant un clic droit dans la règle de la tête de lecture. Appuyez à présent sur **ctrl-l** ou sélectionnez **LFO** dans le **menu Edit**. La fenêtre **Events**-**LFO** s'affiche à l'écran et le traitement du LFO est immédiatement appliqué sur le champ sélectionné. Voir l'exemple ci-dessous :

![](_page_45_Figure_3.jpeg)

7. **Modifiez les réglages dans la fenêtre Events-LFO.** Note : Cette boîte de dialogue comporte trois sections. Vous pouvez obtenir des effets très avantageux en modifiant les réglages des sections **Start** et **Shape**. La section **Start** vous permet d'éditer les paramètres **Value** (hauteur), **Range** (Profondeur), et **Speed** (longueur) des ondes. La section **Shape** vous permet d'éditer la forme des ondes (ondes sinusoïdales, en dents de scie, carrées) et la **Phase** (déplace les ondes de gauche à droite).

![](_page_45_Figure_5.jpeg)

**Position horizontale** 

## **L'éditeur d'événements**

8. **Fondu sortant.** Si vous souhaitez que l'effet du LFO évolue dans le temps, activez le témoin de la section **End** en cliquant sur le bouton rouge. Une fois le témoin allumé, vous pouvez modifier les paramètres du début (gauche) et de la fin (droite) du traitement du LFO ; Fruity se charge alors de moduler progressivement les réglages entre le début et la fin de la section définie. Ce système vous permet d'appliquer des traitements évolués comme celui représenté ci-dessous. Dans cette illustration, la forme d'onde carrée du LFO commence sur la deuxième mesure et se termine sur la quatrième. Au fur et à mesure du traitement du LFO, la vitesse d'oscillation (Speed) augmente tandis que la hauteur (Value) et la profondeur (Range) diminuent.

![](_page_46_Figure_2.jpeg)

![](_page_46_Picture_134.jpeg)

9. **Les autres outils du menu Edit**. Le menu Edit vous permet par ailleurs de supprimer tous les événements (**Edit**→**Delete All**), de sélectionner tous les événements (**Edit**→**Select All**) et de modifier la couleur et l'apparence de l'éditeur (**Settings**). Vous pouvez également activer/désactiver le magnétisme de la grille (**Snap)**. Utilisez le magnétisme de la grille pour vous assurer que la sélection ou l'événement sont toujours exactement sur un temps ou une mesure. La finesse du magnétisme peut être modifiée dans la barre d'outils principale (Voir ci-dessous). Essayez différents réglages pour comprendre l'influence de ce réglage sur le placement des sélections et des événements. Le magnétisme le plus fin correspond au tic (**Tick)**, qui vous permet de vous positionner très précisément entre les notes. Lorsque vous sélectionnez **Auto**, Fruity détermine automatiquement où doivent exactement être positionnés les événements.

.

![](_page_46_Figure_5.jpeg)

## **Encore quelques conseils**

- Vous pouvez annuler une opération sur un LFO en appuyant sur Ctrl-Z.
- Si vous enregistrez des modifications de tempo, la ligne de délai du TS-404 est automatiquement initialisée à chaque édition. Les lignes de délai des échantillons quant à elles ne varient pas, mais la longueur du délai varie alors avec le tempo, ce qui peut donner des résultats étranges.

## <span id="page-47-0"></span>**FENETRE PIANO ROLL**

Il y a certaines opérations pour lesquelles le séquenceur pas à pas ne vous a pas donné entière satisfaction. Il est en effet difficile à utiliser sur les mélodies de plus d'une mesure ou lorsque vous souhaitez jouer des accords à partir d'un échantillon d'une seule note. Enfin, s'il est pratique de pouvoir utiliser le Pitch Bend avec le TS404, cela s'avère impossible sur d'autres types de canaux. La fenêtre Piano Roll pallie à tous ces problèmes.

1. **Ouvrez l'éditeur Piano Roll.** Chargez la boucle **GettingStarted6.flp** et sélectionnez le Pattern 3. Le séquenceur pas à pas se présente sous un aspect très différent. Cette présentation particulière s'explique par le fait que les canaux Ins\_Round et Ins\_Square contiennent des données de Piano Roll et plus de simples pas. Vous pouvez ouvrir **l'éditeur Piano Roll** de chacun de ces canaux en faisant un **clic droit sur le nom du canal** ou un **clic gauche dans la mini fenêtre Piano Roll**. Ouvrez la fenêtre Piano Roll du canal Ins\_Round.

![](_page_47_Figure_3.jpeg)

2. **Ce qui s'affiche à l'écran.** À première vue, cette fenêtre ressemble à l'éditeur d'événements (**tête de lecture**, **boutons de mode d'édition** et de **menu d'édition**). Cependant les "événements" de la fenêtre Piano Roll correspondent ici à des notes jouées à des moments précis et non plus aux réglages des commandes de Fruity. Chaque bande verte horizontale indique le début et la fin des notes et le **clavier**  affiché à gauche, la hauteur de chaque note. La note désignée ci-dessous est un B4 (Si à la  $4^{ \text{eme}}$  octave) commençant sur le  $2^{ \text{eme}}$  temps de la  $1^{ \text{ère}}$  mesure ; cette note est jouée sur  $3/4$  d'un temps.

![](_page_47_Figure_5.jpeg)

## **Fenêtre Piano Roll**

3. **Utilisation de la liste de lecture.** Tout comme les réglages de l'éditeur d'événements, ceux de la fenêtre Piano Roll peuvent être appliqués sur plus d'un Pattern (mesure). Dans l'exemple ci-dessous, les réglages Piano Roll des canaux Ins\_Round et Ins\_Square ont été programmés sur des mélodies de 4 mesures. Dans la liste de lecture ci-dessous, le Pattern 3 est donc déclenché une fois toutes les 4 mesures.

![](_page_48_Picture_63.jpeg)

4. **Conseil important.** Veillez à toujours séparer les Patterns Piano Roll des Patterns standard. Vous éviterez ainsi les erreurs. Vous n'êtes pas obligé de suivre ce conseil, mais sachez que même la boucle GettingStarted6.flp pourtant très simple, aurait été impossible à générer si les Patterns 1 et 3 avaient été mélangés. Vous pouvez toujours essayer pour vérifier !

![](_page_48_Figure_4.jpeg)

![](_page_49_Picture_0.jpeg)

5. **Quels canaux donnent accès à la fonction Piano Roll ?** Cette fonction est disponible avec tous les générateurs sauf le TS404 (fonctionne très bien avec les autres synthétiseurs). Retenez toutefois ceci concernant les **canaux d'échantillons** : La fonction Piano Roll est disponible avec tous les canaux d'échantillons, mais elle fonctionne beaucoup mieux avec les **échantillons en boucle**. Le canal Ins Round, par exemple, se compose de boucles vous permettant de répéter l'échantillon pour créer le son recherché. Vous pouvez bien sûr appliquer la fonction Piano Roll sur un échantillon non lu en boucle, mais les notes ne dureront sans doute pas autant de temps que vous l'auriez souhaité.

![](_page_49_Figure_2.jpeg)

- 6. **Principes d'édition de la fonction Piano Roll.** La section suivante vous indique comment éditer votre mélodie.
	- a. **Ajout de notes.** Cette opération peut s'avérer délicate. Assurez-vous que le mode Draw (dessiner) est bien activé en cliquant sur le **bouton de mode Draw** (voir la section dédiée à l'éditeur d'événements), cliquez dans le graphique et ajoutez la note à l'endroit souhaité. Si la boucle n'est pas en lecture, le son de la note est joué lorsque vous la créez à l'aide de la souris. Pour modifier la longueur d'une note, saisissez la bordure droite de la bande et tirez-la à l'aide de la souris.
	- b. **Magnétisme des notes.** Les notes se décalent parfois par rapport à l'endroit souhaité. Dans ce cas, modifiez le **magnétisme de la grille** dans la barre d'outils principale comme vous l'avez fait avec l'éditeur d'événements (voir section précédente). Si malgré cela vous ne parvenez pas à caler les notes à l'endroit souhaité, raccourcissez la note vers la gauche autant que possible puis faites-la glisser vers la droite. Cette opération permet généralement de résoudre le problème.

## **Fenêtre Piano Roll**

- c. **Couleur des notes.** Localisez la rangée composée de 4 boutons de couleur sous les boutons de mode d'édition. Ces boutons vous permettent d'indiquer la couleur des notes. Cette fonction peut sembler superflue, mais vous l'apprécierez lorsqu'il vous faudra distinguer les notes entre elles. Le menu Edit vous permet par ailleurs de **Sélectionner par couleur** et donc de ne supprimer ou copier que les notes d'une même couleur.
- d. **Suppression de notes.** Deux méthodes s'offrent à vous **clic droit** sur la note à supprimer ou passez en mode de suppression en cliquant sur le **bouton du mode Delete** (suppression) ; (voir la section dédiée à l'éditeur d'événements).
- e. **Retour sur une édition.** Tout comme dans l'éditeur d'événements, vous pouvez annuler une opération depuis le **menu Edit** ou en appuyant sur **Ctrl-Z**.
- f. **Couper, copier et coller des notes.** Activez le mode Select en cliquant sur le **bouton du mode Select** (voir la section dédiée à l'éditeur d'événements) puis maintenez le bouton de la souris enfoncé et faites-la glisser pour sélectionner les notes. Utilisez ensuite les options **Cut** (Couper), **Copier** (Copier), **Paste** (Coller) du **menu Edit** ou les touches **Ctrl-C**, **Ctrl-X** et **Ctrl-V**. Le collage peut s'avérer plus difficile qu'il n'y paraît. Les notes sont collées sur leur emplacement original, sur la première mesure affichée à l'écran. Pour coller des notes de la mesure 1 à la mesure 2, sélectionnez les notes de la mesure 1 et appuyez sur Ctrl-C pour copier, puis faites défiler la fenêtre Piano Roll jusqu'à la mesure 2 et appuyez sur Ctrl-V. Si les notes ne s'affichent pas, elles sont sans doute sur la mesure 1. Appuyez sur Ctrl-Z pour annuler et recommencez l'opération.
- 7. **Accords et harmoniques.** L'une des fonctions les plus intéressantes du Piano Roll est qu'il vous permet de jouer des notes simultanément pour créer des accords et des harmonies. Il vous faudra une certaine sensibilité musicale pour tirer profit de cette fonction ; Fruity vous facilite cependant les choses grâce à l'option **Chord** du **menu Edit**. Sélectionnez le type d'accord souhaité puis activez le **mode Draw**. Vous pouvez maintenant ajouter des accords complets. La boucle **GettingStarted7.flp** vous donne un exemple de mélodie polyphonique. La capture d'écran ci-dessous représente la fenêtre Piano Roll du canal Ins\_Round après agrandissement.

![](_page_50_Figure_6.jpeg)

## **Fenêtre Piano Roll**

**8. Application d'un effet de Pitch-Bend sur les notes. L'icône en forme de pente** dans le coin supérieur gauche, sous le bouton du menu Edit, vous permet d'insérer des notes avec effet de Pitch Bend (**Slide Notes**). Exemple : Ajoutez une longue note dans le graphique puis placez une note avec Pitch Bend au-dessus ou au-dessous. Veillez à ce que les deux notes se chevauchent. La longue note est jouée jusqu'à ce qu'elle atteigne la portion en Pitch Bend. La hauteur de la note monte alors en direction de la note "Slide" et reste à cette hauteur jusqu'à la fin de la note originale. Plus la note "Slide" est longue, plus l'effet de Pitch Bend est long. Cet effet est appliqué dans la fenêtre Piano Roll du canal Ins\_Round (Pattern 4) de la boucle **GettingStarted8.flp**.

![](_page_51_Picture_2.jpeg)

- 9. **Réglage des notes.** Vous vous souvenez de l'éditeur graphique du séquenceur pas à pas ? Cet éditeur vous permettant de régler individuellement le Volume, les filtres de coupure et de résonance, etc. pour chacune des notes. Des fonctions similaires sont disponibles au bas de la fenêtre Piano Roll. À chaque note correspond une ligne au bas du graphique indiquant le niveau du paramètre sélectionné dans le menu déroulant situé à gauche (**Sélecteur d'événements**). Une fois les notes ajoutées, modifiez la valeur de leurs paramètres en tirant sur le haut de ces lignes à l'aide de la souris. Voir les réglages de volume des Patterns 3 et 4 de la boucle **GettingStarted8.flp**. Les paramètres sont les suivants : **Velocity** (=Volume), **Pan**, **Cutoff** et **Resonance**. Vous pouvez même utiliser cette fenêtre comme éditeur d'événements des réglages de panoramique, de hauteur et de volume d'un canal.
- 10. **Importation de morceaux MIDI.** L'option **MIDI** du **menu Edit** vous permet d'importer directement des fichiers MIDI dans l'éditeur Piano Roll ; vous disposez de deux méthodes. Il existe dans le monde des milliers de fichiers MIDI des mélodies les plus connues. Vous pouvez à présent les importer directement dans Fruity Loops et les insérer dans vos morceaux. C'est pas beau ça ?

.

![](_page_51_Picture_5.jpeg)

**52**

## <span id="page-52-0"></span>**DÉCOUPAGE DU RYTHME (BEATSLICER)**

Le découpage du rythme est une autre fonction précieuse de Fruity. Vous pouvez maintenant importer des rythmes découpés par sons de batterie au moyen du **BeatSlicer**. Cet outil vous sera indispensable pour toutes vos boucles de batterie. Si vous n'enregistrez pas votre version de BeatSlicer, vous devrez vous contenter du son mono à faible résolution de la version gratuite. Cette première version vous permet cependant de vous faire une idée des possibilités du logiciel. Consignes d'utilisation :

- 1. **Sélectionnez Import**→**Beat to Slice** dans le menu **File**.
- 2. **Sélectionnez un rythme.** Sélectionnez tout d'abord le fichier Wav à découper. Assurez-vous que ce rythme dure au moins 1 mesure (1 Pattern). Vous pouvez découper un fichier qui n'est pas un rythme, mais le résultat n'est pas aussi bon…
- 3. **Configurez le BeatSlicer.** Une fois le rythme sélectionné, la fenêtre ci-dessous s'affiche à l'écran. Sélectionnez tout d'abord le nombre de Patterns (mesures) composant la boucle : maintenez le bouton de la souris enfoncé et faites glisser le pointeur. Si vous souhaitez que le rythme soit "découpé" et directement importé dans Fruity Loops, cliquez sur le bouton de validation. Si vous souhaitez utiliser l'éditeur de découpage du rythme, cochez l'option Use Standalone Editor first (l'éditeur comporte une aide spécifique vous donnant des indications sur cette fonction).

![](_page_52_Picture_6.jpeg)

- 4. **Sauvegarde des nouveaux rythmes.** Sélectionnez ensuite le dossier dans lequel les nouveaux rythmes doivent être sauvegardés. Le dossier par défaut est **Sliced Beats** dans Fruity Loops.
- 5. **Sauvegarde des modifications de votre boucle.** Cette opération modifie définitivement la boucle courante ; le système vous demande donc de confirmer avant de poursuivre.
- 6. **Intégration des nouveaux rythmes.** Dernière question Souhaitez-vous intégrer le rythme au projet courant ? Si vous répondez oui, pour chaque rythme ainsi créé, un canal est ajouté à la fin de la liste des canaux et le rythme est inséré sur les premiers Patterns de votre morceau. Il est pour cette raison conseillé d'insérer des Patterns vierges au début du morceau avant d'entamer la procédure de découpage. Pour ce faire, appuyez sur **ctrl-shift-insert** dans la liste de lecture ou dans le séquenceur pas à pas.
- 7. **Note :** Le BeatSlicer considère qu'une mesure est constituée de 16 pas et ce quel que soit le nombre de pas constituant chaque Pattern. Si vos Patterns comprennent 32 pas et que vous décidez d'intégrer les rythmes à la boucle courante, le fait de sélectionner 1 mesure dans la boîte de dialogue ci-dessus intègre un rythme sur la première moitié du premier Pattern.

### **Découpage du rythme**

8. **Résultat final.** L'illustration ci-dessous vous présente l'aspect d'un rythme créé avec la fonction de découpage. Note : Le tempo est automatiquement défini par celui du rythme original. Comme le rythme ne correspond jamais exactement avec les notes, Fruity applique la fonction Shift (voir la fenêtre de l'éditeur graphique) pour une synchronisation parfaite. Vous pouvez à présent réarranger le rythme avec des Breaks comme vous le souhaitez !

![](_page_53_Figure_2.jpeg)

.

**Importation de morceaux de ReBirth RB-338.** Vous avez sans doute déjà repéré cette option du menu Import... Cette fonction vous permet d'ouvrir un morceau de ReBirth, de le configurer au format Fruity et de l'écouter dans Fruity Loops. La conversion n'est évidemment pas parfaite – Lisez la boîte de dialogue pour savoir quelles parties du morceau risquent de ne pas être correctement converties. Note relative à l'organisation de la liste de lecture et des Patterns : Les 32 premiers Patterns correspondent à TB303 #1 ; les 32 suivants à TB303 #2. Vous disposez ensuite de 32 Patterns pour la TR808 et de 32 autres pour la TR909 (soit 128 Patterns au total). Évidemment, la plupart de ces Patterns restent vierges pour la plupart des morceaux, mais ils sont disponibles si jamais vous en avez besoin.

![](_page_53_Picture_4.jpeg)

## <span id="page-54-0"></span>**DIFFUSION DE VOS MORCEAUX**

Votre morceau est à présent terminé. Vous souhaitez sans doute l'exporter pour pouvoir le graver sur CD, le transférer via Internet ou l'éditer dans un autre programme. La fonction **Export** est là pour ça, voici comment l'utiliser :

1. **Exportation au format Wav ou MP3**. Cette option est accessible depuis le menu **File**. Que vous choisissiez le format Wav ou le format MP3, le système vous demande de préciser le nom du fichier. La boîte de dialogue ci-dessous s'affiche à l'écran ; vous y trouverez de nombreuses options dont le détail est présenté dans l'aide en ligne sous la rubrique **File Formats (formats de fichiers)**. Pour obtenir un rendu standard, conservez les réglages par défaut (faites-nous confiance, nous n'avons pas choisi ces réglages par défaut sans raison !)

![](_page_54_Figure_4.jpeg)

- 2. **Format Wav ou MP3 ?** Wav est le format des fichiers son bruts. Les fichiers sont de grande taille mais offrent un son d'excellente qualité : Comptez 10 Mo par minute (variable selon le réglage du paramètre **Depth**). Les fichiers Wav peuvent être gravés sur CD. Le MP3 est un format compressé. Les fichiers sont de taille inférieure mais la qualité audio peut s'en trouver légèrement altérée : Comptez 1 Mo par minute (variable selon le réglage du paramètre **Bit Rate**). Choisissez le format MP3 si les fichiers doivent être transmis sur Internet.
- 3. **Faut-il utiliser la fonction "Background Rendering" ?** Le calcul du rendu peut prendre longtemps et monopoliser votre processeur, en particulier si vous optez pour un niveau de qualité élevé (champ **Quality** de la fenêtre ci-dessus). En cliquant sur Background Rendering, la fenêtre Fruity est réduite en icône et le rendu est calculé en tâche de fond sans accaparer les ressources de la machine. Le calcul nécessite alors davantage de temps.

### **Diffusion de vos morceaux**

- 4. **Exportation des boucles sous forme de fichiers compressés (Zip).** Cette fonction est particulièrement utile si vous souhaitez transférer vos fichiers Fruity Loops sur le Web. Cette fonction compresse dans un fichier Zip le fichier Fruity Loops désigné et tous les échantillons utilisés par ce fichier.
- 5. **Comment mettre vos morceaux en ligne ?** Il existe un grand nombre de sites sur lesquels les artistes peuvent gratuitement mettre à disposition leurs fichiers MP3. Le site **[www.mp3.com](http://www.mp3.com/)** est sans doute le plus connu, mais les morceaux des amateurs y sont généralement cachés derrière les morceaux plus en vogue et placés là à des fins commerciales. **[www.traxinspace.com](http://www.traxinspace.com/)** est une bonne option si vous souhaitez avoir un retour de la part d'autres musiciens. Le site réunit d'autres musiciens qui comme vous aiment donner leur point de vue sur les morceaux proposés. Si vous n'êtes intéressé par aucune de ces options, vous pouvez toujours créer votre propre site auprès d'un des nombreux services d'hébergement gratuits proposés sur Internet. Bonne chance !

![](_page_55_Picture_3.jpeg)

## <span id="page-56-0"></span>**PHATBOY ET AUTRES CONTRÔLEURS MIDI**

Un contrôleur MIDI externe est un genre de télécommande vous permettant de piloter les commandes de Fruity Loops. Vous devez auparavant prendre soin d'indiquer à Fruity comment doivent réagir ses commandes à chaque réglage (c'est peu demandé pour pouvoir contrôler simultanément les filtres de coupure et de résonance !). Chaque potentiomètre du contrôleur peut être associé à un potentiomètre ou curseur de Fruity. Si vous possédez un contrôleur, cette section vous indique comment le faire fonctionner avec Fruity. Dans le cas contraire, il est temps de vous en acheter un ! Cette section vous présente tout d'abord certains des contrôleurs les plus populaires puis vous explique comment les configurer.

### 1. **Quelques exemples de contrôleurs MIDI.**

a. **Contrôleur PhatBoy.** Le PhatBoy est l'un des contrôleurs MIDI les moins cher du marché (d'où sa popularité) ; l'appareil est fabriqué par KeyFax (**[www.keyfax.com](http://www.keyfax.com/))**. Ce contrôleur de petite taille est équipé de 13 potentiomètres, ce qui est largement suffisant pour répondre aux besoins de la majorité des utilisateurs (vous n'avez que deux mains après tout !).

![](_page_56_Figure_5.jpeg)

![](_page_56_Figure_6.jpeg)

![](_page_57_Picture_0.jpeg)

## **PhatBoy et autres contrôleurs Midi**

b. **Contrôleur DrehBank.** Le DrehBank de Doepfer est un contrôleur également très populaire ; consultez le site Internet du fabricant à l'adresse suivante :**[www.doepfer.de](http://www.doepfer.de/)**. L'appareil est équipé de 64 potentiomètres au lieu de 13 !

![](_page_57_Picture_3.jpeg)

c. **Contrôleur MC-505.** Le MC-505 Roland (www.rolandgroove.com) est bien plus qu'un contrôleur MIDI. C'est un vrai synthétiseur/séquenceur conçu tout spécialement pour émuler les sons techno classiques des TB-303, TR-808 et TR-909. Cet appareil est équipé de toutes les fonctions que doit posséder un contrôleur MIDI complet : vous pouvez ainsi affecter certains de ses potentiomètres aux commandes de Fruity Loops.

![](_page_57_Picture_5.jpeg)

![](_page_58_Picture_0.jpeg)

- 2. **Configuration de votre contrôleur.**
	- a. **Munissez-vous d'un câble MIDI et connectez votre contrôleur.** Regardez en face arrière de votre ordinateur. Si vous voyez deux ou trois connecteurs ronds à 5 broches, tout va bien. Sinon, regardez si l'ordinateur dispose d'un port trapézoïdale à 15 broches pour Joystick. Si l'ordinateur est équipé des connecteurs ronds, utilisez le câble pour relier le port de sortie "MIDI Out" du contrôleur au port d'entrée "MIDI In" de l'ordinateur. Si vous ne disposez que d'un connecteur pour contrôleur de jeu, vous devez vous munir d'un câble équipé de deux connecteurs MIDI ronds à une extrémité et d'un connecteur trapézoïdal à l'autre. Ces deux types de câbles sont normalement disponibles chez tous les bons revendeurs de claviers et de synthétiseurs (ce type d'équipement n'est pas forcément disponible chez les revendeurs de matériel informatique).
	- b. **Placez le contrôleur sous tension et lancez Fruity Loops.** Si vous êtes équipé d'un contrôleur PhatBoy, assurez-vous que l'interrupteur est réglé sur le mode "III". Si vous possédez un DrehBank, maintenez le bouton "Bank 1" enfoncé lorsque vous connectez le cordon d'alimentation. Pour les utilisateurs d'un MC-505, assurez-vous que le mode MIDI est réglé sur MODE 2 (Shift 12, Edit TxRx = Mode2). Tournez des potentiomètres de votre contrôleur. Si le système fonctionne, vous devriez voir le petit témoin rouge "Midi" clignoter à côté dans champ d'informations de Fruity Loops à chaque fois que vous tournez un potentiomètre. Si tout fonctionne correctement, ne tenez pas compte des étapes  $C$  à  $E$ ; sinon, lisez ce qui suit.

![](_page_58_Picture_4.jpeg)

c. **Activez l'option MIDI Remote Control.** Ouvrez le menu **Options** et assurez-vous que l'option **MIDI Remote Control** est bien cochée. Si elle ne l'est pas, cliquez dessus et regardez si le témoin MIDI s'allume. Lisez ce qui suit si le témoin ne s'allume toujours pas.

![](_page_58_Figure_6.jpeg)

## **PhatBoy et autres contrôleurs Midi**

d. **Configurez votre périphérique d'entrée MIDI.** Si le témoin reste éteint lorsque vous tournez les potentiomètres du contrôleur, ouvrez la fenêtre **MIDI Settings** (dans le menu **Options** ou en appuyant sur **F10**). Vérifiez quel est le périphérique sélectionné pour l'option **Remote Control Input**. Si l'option "none" est sélectionnée, vous devez choisir une entrée. Vous devriez avoir plusieurs choix possibles ; essayez-les tous pour savoir lequel est le bon.

![](_page_59_Picture_127.jpeg)

- e. **Assistance technique.** Si le témoin rouge est toujours éteint lorsque vous actionnez les potentiomètres du contrôleur, vérifiez les point suivants :
	- Avez-vous réglé le PhatBoy ou le DrehBank sur le bon mode à l'étape b ?
	- Avez-vous activé l'option "MIDI Remote Control" à l'étape C ?
	- Avez-vous sélectionné le bon périphérique d'entrée MIDI à l'étape D ?
	- Vos câbles d'entrée et de sortie MIDI sont-ils réservés ?
	- Avez-vous branché la prise secteur du contrôleur ?

**Si votre contrôleur n'est toujours pas détecté…** Essayez ça : Quittez Fruity, sélectionnez **Programs**→**Fruity Loops**→**Advanced**→**Reset settings** dans le menu **Démarrer**. Relancez Fruity et essayez à nouveau…

.

![](_page_59_Picture_10.jpeg)

**Jaha** 

## **PhatBoy et autres contrôleurs Midi**

- 3. **Affectation d'une commande de Fruity à votre contrôleur.** Chargez n'importe laquelle de vos boucles utilisant un canal TS-404. La boucle **GettingStarted4.flp** peut constituer un très bon point de départ.
	- a. **Faites un clic droit sur la commande que vous souhaitez piloter à l'aide du contrôleur MIDI.** Exemple : La commande générale du volume d'un TS404. Cliquez ensuite sur **Link to MIDI Controller** pour afficher la fenêtre **MIDI Remote Controlling**.

![](_page_60_Figure_3.jpeg)

- b. **Tournez un potentiomètre du contrôleur.** Les paramètres **Channel** et **Controller** doivent changer. Cliquez sur **OK** et tournez ce même potentiomètre. Le réglage de volume doit varier.
- c. **Réduisez au maximum la mémoire tampon .** Le rôle de ce paramètre a déjà été expliqué (vous accédez à ce paramètre en appuyant sur **F10** puis en cliquant sur l'onglet **Wave**). Le curseur de réglage de la mémoire tampon détermine le délai entre le moment où vous tournez une commande et celui où le son joué par Fruity est modifié. Sélectionnez la valeur la plus faible possible (sans pour autant que le son ne soit haché). Recherchez le juste milieu. Si vous ne pouvez régler la mémoire tampon sur une valeur suffisamment faible, il ne vous reste plus qu'à changer d'ordinateur, désolé…
- 4. **Quelles commandes peuvent être affectées au contrôleur ?** Pratiquement toutes. Pour mémoire, toutes celles éditables en **Automation**. Rappel : Pour savoir si une commande peut être affectée à un contrôleur MIDI ou participer à une automation, placez le pointeur de la souris dessus et assurez-vous que les deux témoins rouges s'allument dans le champ d'informations .

## <span id="page-61-0"></span>**COLLABORATEURS**

**Programmation et graphisme**  Di[dier Dambrin \(g](http://www.mp3.com/gol)ol)<br>[www.mp3.com/gol](http://www.mp3.com/gol)

> **TS404 et Wasp**  Richard Hoffmann

**Rendering SimSynth 1 et 2**  David Billen

**Rendering DrumSynth**  Paul Kellet

> **BeatSlicer**  Peter Segerdahl

**DX, VST, DXi et VSTi**  Frédéric Vanmol

**Aide supplémentaire et Mastering**  Vassilatos Vangelis [www.soundclick.com/praetorsdream](http://www.soundclick.com/praetorsdream)

**Site Internet**  Jean-Marie Cannie

**Aide en ligne**  Stanislav Vasilev (mmlabs)

**Manuel de prise en main**  [Sam Scott \(hERETIC](http://www.mp3.com/hERETIC))<br>[www.mp3.com/hERETIC](http://www.mp3.com/hERETIC)

**Rédacteurs du manuel original**  Rob Conde (jaha) Sam Scott (hERETIC)

> **Équipe Image-Line**  Jean-Marie Cannie Frank Van Biesen Ief Goossens Miroslav Krajcovic

(L'équipe complète des collaborateurs est présentée dans l'aide en ligne)

 $\searrow$ 

**Spéciale dédicace à l'équipe Fruity Loops !**

## <span id="page-62-0"></span>**INDEX**

## **3**

3xOsc,26,27,28

### **A**

Accords,31,49,53 Agrandissement,53 Aide en ligne,4,9,14,17,18,28,31,40,57,64 Annulation,53 Annuler,46 Arpeggiator,15 **A**rpégiateur,31 Assistance technique,62 Attaque (ATT),14,16,17,35 Automation,4,25,42,43,45,46,63

## **B**

Background Rendering,57 Barre d'outils,48 Barre d'outils,51 Barre de menu,9 Barre d'outils,8 BeatSlicer,55,64 BeepMap,26,28 Boîte de dialogue Channel Settings,12,21,26,27,31,34,35,37,38,40,42,43,47 Onglet Instrument,27,28,42,45,47 Onglet Misc,27 Boucle *Getting Started* GettingStarted1.flp,42 GettingStarted6.flp,50 Boucles *Getting Started*,*9*,37 GettingStarted1.flp,9,10,15,18,19,20,21,23,24,33,4 2,45,47 GettingStarted2.flp,21 GettingStarted3.flp,25 GettingStarted4.flp,34,36,63 GettingStarted5.flp,36,38,43 GettingStarted6.flp,49 GettingStarted7.flp,53 GettingStarted8.flp,54

Boucles*Getting Started* GettingStarted1.flp,23 Bouton Play,8,10

## **C**

Canaux de synthétiseurs,31 Champ d'informations,9,23,43,61,63 Channel Settings,14,15 Chorus,37 Clavier d'édition,21,33 Compression,57 Coupure et Résonance,40 **C**ut Itself,22 Cutoff et Resonance,16,18,20,42,43,45,47,54,59 Cutoff et Résonance,42

## **D**

Déclin (DEC),14,16,35 Découpage du rythme,55 Délai (DEL),16,17 Délai (écho),15,16,20,35,37,38,39,40,43,63 Délai stéréo,14 Distorsion,14,35 dots,10 DreamStation,30 DrehBank,60,61,62 DrumSynth,32,64 DX10,30,40 DXi Wrapper,30

## **E**

Effets Fruity,4,28,30,37 Enregistrement,5 Enregistrement Live,40 Enveloppe,16,18,35 event editor,46 ex 3,14 Explorateur,8,13,32 Explorateur d'échantillons,13,32 Exportation,57,58

Échantillons,11,12,13,14,16,18,21,22,26,27,32,33,38,4 0,45,47,49,51,58 écho (délai),15,16,20,35,37,38,39,40,43,63 Éditeur d'événements,4,43,45,46,47,49,50,51,53,54 Éditeur d'événements,46 Éditeur graphique,19,20,21,45,54,56 Égaliseur,37,39,40 Événement initial,46 Événements (initiaux),46

### **F**

FAQ,9 Fatboy Slim,40 Feed,15 Fenêtre Chanel Settings Onglet de réglage de l'échantillon,14 Fenêtre Channel Settings Onglet de réglage de l'échantillon,18 Onglet Instrument,16,18,21 Onglet Misc,16 Fenêtre Environment settings,7,8 Fenêtre principale,9,46 Fichiers compressés,58 Filtre de coupure et résonnant,14 Filtres de coupure et de résonance,15,16,19,21,35,40,42,43,45,47,54,59 Filtres de résonance et de coupure,16,18,20 Flanger,37,40 Forum de discussion,9 Fruity effects,11 Fx 1,14 FX Tracks,4

## **G**

*Getting Started* Boucles GettingStarted1.flp,12

### **H**

Hauteur,49,54 hERETIC,61,64

## **I**

Importation,54,55,56 Importer,55 Intensité (AMT),16,18,35

## **J**

Jaha,62

## **L**

Lemon Boy,4,8,9,11,12,13,14,15,18,24,25,31,33,34,35,36, 43,44,48,50,54,56,57,58,59,60,62,64 LFO,16,18,35,47,48 Liste de lecture,25,42,45,50,55

## **M**

Magnétisme de la grille,48,51 main window,8 Maintien,16 Maintien (SUS),16,35 MC-505,60,61 Mémoire tampon,7,43,45,63 MIDI Câbles,61 Contrôleurs,59,60,61,62,63 Fenêtre Settings,62 Fichiers,54 Pilotes,7 Modulation (Pitch Bend),20 MP3,57,58,64

## **N**

NewStuff.flp,8

## **O**

Oscillateur (OSC),28,35 Oscillateurs,35

## **P**

Pan,14,15,16

.

**64**

Panoramique,11,19,20,40,54 Pas,10,11,19,21,23,25,49,55 Pat/Song,23,24 Phaser,37,40 PhatBoy,59,61,62 piano roll,4,49,50,51,53,54 Ping Pong,15 Pistes d'effets,37,38,39 Pitch,4,14,15,16,19,21,36 Pitch Bend (modulation),20 Pitch Bend (Slide),4,36,49,54 Pitch Witdth (PW),35 Playlist,4,23,25 Plucked!,26,28 Plugin,4,12,30,31 Plug-In,26,30,37,38,39,40,41 Plug-In VST,41 Point de bouclage,23,25,51 Polling,7 presets,27,32,41 Profondeur,47

### **R**

Raccourcis,9,23 Réverbération,4 ReBirth,56 registration,6 Remote Control Input,62 Résolution,57 Resonance et Cutoff,14,15,19,21,35 Rétablissement (REL),16,35 Réverbération,14,37,38,39,40

## **S**

s.del,14 Sélecteur de Pattern,24,47 Sélecteur de Patterns,23 Séquenceur pas à pas,8,10,22,23,26,49,54,55 shift,19,21,56,61 SimSynth Live,26,29,31 Version autonome,32 Sine fx,14

Slide (Pitch Bend),4,36,49,54 Son haché,7 SoundBlaster,7 Stretch,14

## **T**

TB-303,28,56,60 Témoins,43,63 Tempo,56 Tête de lecture,23,46,47,49 Tic,48 TR-808,56,60 TR-909,56,60 TS-404,26,27,28,33,34,36,37,38,43,45,47,49,51,63,64 Tutoriels,9,40

## **U**

undo,48

## **V**

Vitesse (SPD),16,35 Vitesse (Tempo),56 Volume,8,11,14,16,19,20,37,40,54,63 VSTi Wrapper,30,31,40

## **W**

Wasp,26,29 Wav Exportation au format Wav,57 Fichiers,55 weblogin.url,5 Windows,6,7 www.FruityLoops.com,2,6,9,31,32 www.mp3.com,58,64 www.TraxInSpace.com,58

## **Z**

Zoom,46